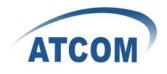

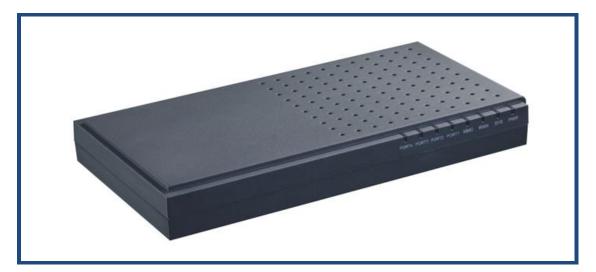

Figure: ATCOM IPPBX IP04

# ATCOM<sup>®</sup> IPPBX IP04

## **Product Guide**

Version: 1.0

2010-05-10

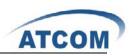

# Content

| CONTACT ATCOM                                                   | 3  |
|-----------------------------------------------------------------|----|
| CHAPTER 1 THE INTRODUCTION OF IP04                              | 4  |
| CHAPTER 2 ACCESS TO THE IP04                                    | 7  |
| 2.1 Web Page Access by Browser                                  | 7  |
| 2.2 SSH Access by Putty                                         | 8  |
| 2.3 Access by Browser with Fallback IP Address                  | 9  |
| 2.4 Console Port Access to IP04                                 | 9  |
| CHAPTER 3 CONFIGURE IP04 BY WEB GUI                             | 11 |
| 3.1 System Status                                               | 11 |
| 3.2 Configure Hardware                                          |    |
| 3.3 TRUNKS                                                      |    |
| 3.3.1 Create Analog Trunks                                      |    |
| 3.3.2 VoIP Trunks                                               |    |
| 3.4 Outgoing Calling Rules                                      |    |
| 3.5 DIAL PLANS                                                  | 15 |
| 3.6 USERS                                                       | 15 |
| 3.6.1 Create SIP/IAX User                                       |    |
| 3.6.2 Create Analog User                                        |    |
| 3.7 RING GROUPS                                                 |    |
| 3.8 CALL QUEUES                                                 |    |
| 3.9 Voice Menus                                                 | 20 |
| 3.10 TIME INTERVALS                                             | 21 |
| 3.11 INCOMING CALLING RULES                                     | 22 |
| 3.12 VOICEMAIL                                                  | 23 |
| 3.13 CONFERENCING                                               | 25 |
| 3.14 Follow Me                                                  | 26 |
| 3.15 VOICEMAIL GROUPS                                           |    |
| 3.16 VOICE MENU PROMPTS                                         |    |
| 3.17 System Info                                                |    |
| 3.18 ВАСКИР                                                     |    |
| 3.19 Active Channels                                            |    |
| 3.20 Options                                                    |    |
| 3.21 Asterisk Logs                                              |    |
| 3.22 Bulk Add                                                   |    |
| 3.23 FILE EDITOR                                                |    |
| 3.24 Asterisk CLI                                               |    |
| 3.25 Network Settings                                           |    |
| 3.26 Firmware Update                                            |    |
| 3.26.1 Download the Latest Firmware File and Set up TFTP Server |    |

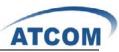

| 3.26.2 Update for IPO4 from Web Page                                |    |
|---------------------------------------------------------------------|----|
| 3.27 CALL DETAIL RECORDS                                            | 41 |
| CHAPTER 4 AN APPLICATION CASE OF IP04                               | 42 |
| 4.1 How to Make Internal Calls through IP04                         | 43 |
| 4.1.1 Access to the Web Page of IPO4 by Browser                     | 43 |
| 4.1.2 Add up Users from Web Page of IP04                            | 43 |
| 4.1.3 Register a SIP user 6001 in AT610                             | 45 |
| 4.2 How to Make a Call to Outside through PSTN                      | 46 |
| 4.2.1 Create an Analog Trunk                                        | 46 |
| 4.2.2 Create an Outgoing Calling Rule                               |    |
| 4.2.3 Create a Dial Plan                                            |    |
| 4.2.4 Create a User                                                 |    |
| 4.3 How to Get an Incoming Call from outside                        | 48 |
| 4.3.1 Create an Analog Trunk                                        |    |
| 4.3.2 Create an Incoming Calling Rule                               |    |
| 4.3.3 Create a Voice Menu                                           |    |
| 4.4 How to Call Each Other Directly from Different Network Segment. | 49 |
| 4.5 How to Call through VoIP Trunk                                  | 52 |
| 4.5.1 Call from IP04 to IP08                                        | 52 |
| 4.5.2 Call from IP08 to IP04                                        | 55 |
| 4.6 How to Transfer Files between Windows PC and IP04               | 57 |
| CHAPTER 5 REFERENCE                                                 | 59 |

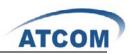

# **Contact ATCOM**

#### The Introduction of ATCOM

Founded in 1998, ATCOM technology has been always endeavoring in the R&D and manufacturing of the internet communication terminals. The product line of ATCOM includes IP Phone, USB Phone, IP PBX, VoIP gateway and Asterisk Card.

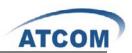

# **Chapter 1 the Introduction of IP04**

#### **Overview of the IP04**

The IP04 is a complete Asterisk Appliance with four single port FXO or FXS modules. It is an embedded open source Linux system with built-in SIP/IAX2 proxy server and NAT features. It provides a solid, uniform platform for traditional PSTN communications as well as VoIP communications.

Targeting for SOHO user and SMB market with an easy to use graphical interface, IP04 provides a cost-saving solution on their telecommunication/data needs. With IP04, company with branch offices in different countries can be easily combined together to work like a virtual single office through Internet.

#### Features

Open Source Asterisk IP PBX High performance OSLEC (Open Source Line Echo Canceller) Configurable IVR menu Voice Mail, Voicemail to Email Call forward, Call waiting, Call transfer Call conference Call queues, Ring group SIP trunk, IAX trunk, PSTN analog trunk Call Detail Record Access via: SSH/telnet/web Firmware upgradable via web page 50+ available SIP/IAX2 extensions 20 concurrent calls

#### Applications

SOHO/SMB telephony system Hosted service FAX terminal IVR system

#### Interface

- 1 \* RJ45 port
- 1 \* Power port
- 1 \* MMC/SD slot
- 4 \* RJ11 port (FXS/FXO interchangeable)
- 4 \* Single port FXO/FXS module slot

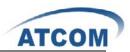

#### Hardware

CPU: 400MHz Blackfin 532 Chip Four analog (FXO/FXS) module interface. NAND flash 256 MB SDRAM 64MB

#### System

Open Source uClinux

#### Measurement and Weight

| Inner box        | 225 * 120 * 30mm   |
|------------------|--------------------|
| G.W./unit        | 0.765KG            |
| Carton MEAS      | 456 * 442 * 362 mm |
| Units per Carton | 21 units/ CTN      |
| G.W./CTN         | 18 KG/CTN          |

#### Package

| Item          | Quantity |
|---------------|----------|
| IP04          | 1        |
| RS232 module  | 1        |
| Power Adapter | 1        |
| Manual (disk) | 1        |

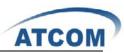

For the usage of IP04 in VoIP field, you can refer to the following network topology.

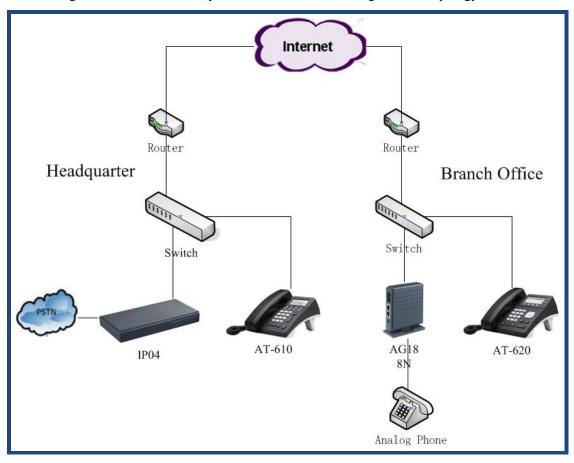

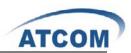

# **Chapter 2 Access to the IP04**

You need a PC to access to the IP04, there are four ways for you to access the IP04:

- 1. Web page access by browser
- 2. SSH access by putty
- 3. Access by browser with Fallback IP Address
- 4. Console port access by RS232 console cable

In order to access to IP04 by the first three ways, you have to check that if your network connection between IP04 and PC is OK. If you do not have network connection between IP04 and PC, you can try to use the last way to access to IP04 and change the IP address for IP-04.

#### 2.1 Web Page Access by Browser

It is the most convenient and common way to access the IP04, you just need to open your browser and input the IP address of IP04 WAN port (the default IP address is 192.168.1.100). You would better use Firefox instead of IE, because there are compatible issues.

Then input the default Username: admin; Password: atcom (the password of old version is mysecret) in the presented screen like the following:

| ATCOM        |                                |
|--------------|--------------------------------|
| [] Home      | Velcome to VoIPtel CE          |
| Please login | Asterisk™ Configuration Engine |
|              | Username:                      |
|              | Password:                      |
|              | moErr                          |

| ATCOM                                                 |                 |             |          |               |                                      |                  |               | Apply Changes ? Log |
|-------------------------------------------------------|-----------------|-------------|----------|---------------|--------------------------------------|------------------|---------------|---------------------|
| [] System Status                                      | System Status 🔅 |             |          |               |                                      |                  |               | Upgrade to VoIPtel  |
| Please click on a panel to<br>manage related features |                 |             |          | 1             | 🗸 VolPtel                            |                  |               |                     |
|                                                       |                 |             | Untine : |               | vstem Status<br>D min, load average: | 0.04. 0.06. 0.02 |               |                     |
|                                                       |                 |             |          |               | Irunks                               | ,,               |               |                     |
|                                                       | Status          | Trunk       | Туре     | Username      |                                      | Port/Hostname/IP |               |                     |
| Configure Hardware                                    |                 |             |          |               |                                      |                  |               |                     |
| [] Trunks                                             |                 |             |          |               | Extensions                           |                  |               |                     |
|                                                       |                 |             | 🔵 Free   | Busy          | UnAvailable                          | 🥮 Ringing        |               |                     |
| [] Dial Plans                                         | Extension       |             | N        | ame/Label     |                                      | Status           | Туре          |                     |
| [] Users                                              | <u>6750</u>     |             | C        | heck Voicemai | 15                                   |                  | VoiceMailMain |                     |
| [] Ring Groups                                        | *No Extensi     | on assigned | D        | ial by Names  |                                      |                  | Directory     |                     |
| [] Music On Hold                                      |                 |             |          |               |                                      |                  |               |                     |
| [] Call Queues                                        |                 |             |          |               |                                      |                  |               |                     |
|                                                       |                 |             |          |               |                                      |                  |               |                     |
|                                                       |                 |             |          |               |                                      |                  |               |                     |
|                                                       |                 |             |          |               |                                      |                  |               |                     |
|                                                       |                 |             |          |               |                                      |                  |               |                     |
|                                                       |                 |             |          |               |                                      |                  |               |                     |
|                                                       |                 |             |          |               |                                      |                  |               |                     |
|                                                       |                 |             |          |               |                                      |                  |               |                     |
|                                                       |                 |             |          |               |                                      |                  |               |                     |
|                                                       |                 |             |          |               |                                      |                  |               |                     |

When you login successfully, you can get the configuration web page as below:

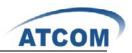

## 2.2 SSH Access by Putty

Logging into IP04 by SSH, you can configure IP04 by Linux command.

 Please open your putty software, and input the IP04 IP address in the Host Name textbox, input port number in the Port textbox, click the SSH Connection type, then click open button. Please refer to the following screen:

| 😵 PuIIY Configurat                                                                                                    | ion 🔀                                                                                                    |
|----------------------------------------------------------------------------------------------------|----------------------------------------------------------------------------------------------------|
| Category:                                                                                                    |                                                                                                    |
| <ul> <li>Session</li> <li>Logging</li> <li>Terminal</li> <li>Keyboard</li> <li>Bell</li> <li>Features</li> <li>Window</li> <li>Appearance</li> <li>Behaviour</li> <li>Translation</li> <li>Selection</li> <li>Colours</li> <li>Connection</li> <li>Data</li> <li>Proxy</li> <li>Telnet</li> <li>Rlogin</li> <li>SSH</li> <li>Serial</li> </ul> | Basic options for your PuTTY session   Specify the destination you want to connect to   Host Name (or IP address)   Port   192.168.1.100   22   Connection type:   Baw   Ielnet   Rlogin   Save   Saved Sessions   Default Settings   Load   Save   Default Settings   Load   Save   Default Settings   Load   Save   Delete |
| About                                                                                                    | <u>O</u> pen <u>C</u> ancel                                                                                                    |

2) Please input username: root, and the default password: 12xerXes16 in the following screen, you can access to IP04 successfully.

| ₽ 192.168.1.100 - PuTTY                          |    |
|--------------------------------------------------|----|
| login as: root<br>root@192.168.1.100's password: | 10 |
| 10018192.100.1.100 S passeded.                   |    |
|                                                  |    |
|                                                  |    |
|                                                  |    |
|                                                  |    |
|                                                  |    |
|                                                  |    |
|                                                  |    |
|                                                  |    |
|                                                  |    |

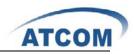

When you log into IP04 successfully, you can get the following illustration:

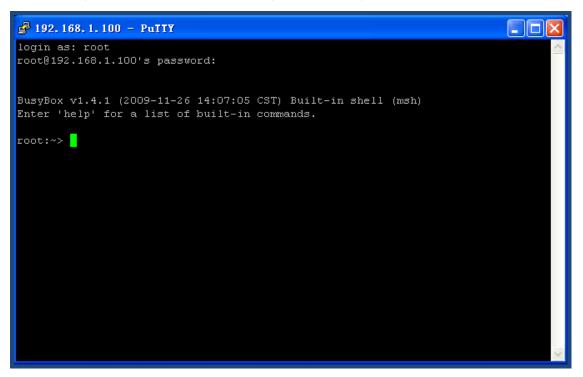

### 2.3 Access by Browser with Fallback IP Address

This way only be supported by the latest version (voiptel\_ce\_ip04-0.3.6) of IP04. If you forget the IP Address of IP04 you have set up, you can use the fallback IP Address: 172.31.255.254/30. Before logging into IP04, please set up the IP Address of your PC: 172.31.255.253 and SubMask: 255.255.255.252. At last, you can open your browser and enter:172.31.255.254 to log into the web page of IP04.

## 2.4 Console Port Access to IP04

If you do not have network connection between IP04 and PC, you can try to access to IP04 by console port. Please try to do as the following steps:

1. Please connect the console port of IP04 to your PC's console port with RS232 console cable, you can refer to the following illustration:

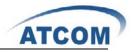

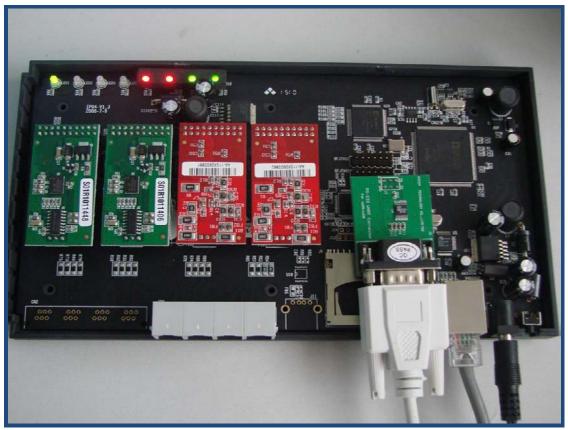

 Please run your Hyper Terminal, and set up the console port like the following: Bits per second: 115200 Data bits : 8 Parity: None Stop bits: 1

Flow control: None

3. Change the IP Address by Hyper Terminal

The default IP address of IP-04 is 192.168.1.100. Your network may have a different IP address range such as 192.168.10.xx. In this situation, you can not access to IP-04 by putty and browser if you do not change the IP-04 IP address. So you have to change the IP address for IP-04 by Hyper Terminal to make it in the same network segment as your LAN.

After you have accessed to IP-04 by Hyper Terminal, please use the following command to change the IP address for IP-04.

root:~> if config eth0 192.168.1.151(the IP address you want to set for IP-04)

By this way, the IP address you set for IP-04 is temporary, it will recover to the original default IP address after rebooting. If you want to give a static and permanent IP address for IP-04, you can try to set it in web GUI, for detail steps please refer to chapter 3.

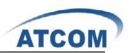

# **Chapter 3 Configure IP04 by Web GUI**

### 3.1 System Status

In the system status screen, it displays the functions you configured, such as: trunks, extensions, conference and so on like the following screen:

| ATCOM                                                 |              |           |                    |                             |                         | ? L0 |
|-------------------------------------------------------|--------------|-----------|--------------------|-----------------------------|-------------------------|------|
| [] System Status                                      |              | UI        | otime : 05:17:03 u | p 2 min, load average: 0.18 | , 0.08, 0.02            |      |
| Please click on a panel to<br>manage related features |              |           |                    | Irunks                      |                         |      |
| inanage related leatered                              | Status       | Irunk     | Туре               | Username                    | Port/Hostname/IP        |      |
|                                                       | Unregistered | siptrunk1 | sip                | 6035                        | 192.168.1.20            |      |
|                                                       |              | trunk2    | Analog             |                             | Ports 2                 |      |
|                                                       |              |           | -                  |                             | -                       |      |
| Confirme Handware                                     |              | Agents    |                    | <u> </u>                    | -                       |      |
| Configure Hardware                                    |              |           |                    | 6002 6003                   | 6005<br>Login           |      |
|                                                       |              |           | 1                  |                             |                         |      |
| COutgoing Calling Rules                               |              |           | 6020               |                             |                         |      |
| C Dial Plans                                          |              |           | Login              |                             |                         |      |
| [] Users                                              |              |           | Confe              | rence Rooms                 |                         |      |
| [] Ring Groups                                        |              |           |                    | 6300                        |                         |      |
| 3 Music On Hold                                       |              |           |                    | Not in use                  |                         |      |
| Call Queues                                           |              |           |                    |                             |                         |      |
| ] Voice Menus                                         |              | 🔵 Fr      | ee 🔴 Busy          | Extensions<br>UnAvailable   | Ringing                 |      |
| ] Time Intervals                                      |              |           |                    |                             |                         |      |
| 3 Incoming Calling Rules                              | Extension    |           | ame/Label          | Status                      | Туре                    |      |
| ] Voicemail                                           | 6001         |           | 001                | Messages : 1                |                         |      |
| Conferencing                                          | <u>6002</u>  |           | 102                | Messages : O                |                         |      |
| 3 Follow Me                                           | 6003         |           | 003                | Messages : O                |                         |      |
| gronowine                                             | <u>6004</u>  | 60        | 004                | Messages : O                | /0 Analog User (Port 3) |      |

### 3.2 Configure Hardware

In the configure hardware page, it includes the following components: analog hardware, tone region, advanced settings.

Analog Hardware

When you boot the IP04, which will detect the FXO and FXS modules automatically, the analog hardware component displays the modules which are detected correctly.

Tone Region

You should select the tone region according to your country, if it does not have your country's name in the dropdown list, please ask your service operator which kind of tone region is used in your area.

#### 3.3 Trunks

To receive calls from PSTN and make calls to the outside world, you have to use trunk. Please select the **Trunks** option from the vertical menu on the left of the main page, then you can get the following screen:

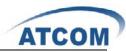

| [] System Status                                             | Manage Analog trunks | φ                 |             |                   |
|--------------------------------------------------------------|----------------------|-------------------|-------------|-------------------|
| [] Configure Hardware<br>[] Trunks                           | Analog Trunks        | Service Providers | VOIP Trunks | T1/E1/BRI Trunks  |
| Trunks are outbound lines<br>used to allow the system to     | 🕂 New Analog Trunk   |                   |             |                   |
| make calls to the real world.<br>Trunks can be VoIP lines or |                      |                   | No Analo;   | g Trunks Defined. |
| traditional telephony lines.                                 |                      |                   |             |                   |

## **3.3.1 Create Analog Trunks**

Analog trunk is associated with FXO port, and it will call outside by PSTN line. Click on **New Analog Trunk** in the illustration above, the pop-up screen is where you create and set up trunk.

| Edit Analog Trunk                |                                                                                               | X                                    |  |  |  |
|----------------------------------|-----------------------------------------------------------------------------------------------|--------------------------------------|--|--|--|
|                                  | Channels: 🗹 2                                                                                 |                                      |  |  |  |
| Ir                               | Irunk Name (1) : trunk2                                                                       |                                      |  |  |  |
|                                  | CallerID :                                                                                    |                                      |  |  |  |
| calibration. Should you          | have to adjust your analog po<br>still need to fine tune your<br>the adjustments at the right | audio settings, please               |  |  |  |
|                                  | Advanced Opt                                                                                  | ions                                 |  |  |  |
| Busy Detection $(1)$ :           | Yes 💌                                                                                         | Busy Count 🛈 : 3                     |  |  |  |
| Ring Timeout 🛈 :                 | 8000                                                                                          |                                      |  |  |  |
| Answer on<br>Polarity Switch 🛈 : | No 💌                                                                                          | Hangup on 🛛 💌<br>Polarity Switch 🛈 : |  |  |  |
| Call Progress 🛈 :                | No 💌                                                                                          | Progress Zone 🛈 : 🖸 💌                |  |  |  |
| Use CallerID 🛈 :                 | Yes 💙                                                                                         | Caller ID Start 🛈 : Ring 💌           |  |  |  |
| CallerID 🛈 :                     | As Received 💌                                                                                 | Pulse Dial 🛈 : 🛚 💌                   |  |  |  |
| CID Signalling 🛈 :               | DTMF (Denmark, Sweden, Holland) 💌                                                             | mailbox : 🔽 💌                        |  |  |  |
| Flash Timing 🛈 :                 | 750                                                                                           | Receive Flash Timing 🛈 : 1250        |  |  |  |
|                                  | 🚫 Cancel                                                                                      | Update                               |  |  |  |

There are many parameters for you to set up, I just set the following two parameters:

Channels: select the FXO port you want to use. Here I use the port 2.

Trunk Name: a unique label to help you identify the trunk when listed in outgoing calling rules and incoming calling rules. Here I use the trunk2 as my trunk name.

For the advanced options, you can put your cursor on the ① label, you can get the information of the parameter, customers have to set these parameters according to your service provider and your need.

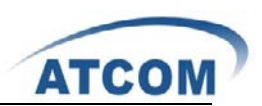

#### 3.3.2 VoIP Trunks

A VoIP service provider (VSP) that you have signed up with is also a trunk. Via the VoIP trunk you can dial via the VoIP service to reduce your cost when making international calls. You can set up the VoIP trunk to make calls to the PSTN or other VoIP network depends on the service you use. You can also use the VoIP trunk to link headquarter and branch offices for free internal calls. Click on **New SIP/IAX Trunk**, the following screen is where you create and set up VoIP trunk:

| Create New SIP/IAX trunk | x             |
|--------------------------|---------------|
| Туре:                    | SIP 💌         |
| Provider Name 🛈:         | siptrunk1     |
| Hostname :               | 192.168.1.213 |
| Username :               | 500           |
| Fromuser :               |               |
| Fromdomain :             |               |
| Password :               | 500           |
| Contact Ext.:            |               |
| Insecure Type:           | very 🗸 🛈      |
|                          | Cancel        |

The important parameters are:

Type: You can select SIP or IAX type to meet your need.

Provide Name: a unique label to help you identify the trunk when listed in outgoing calling rules and incoming calling rules.

Hostname: the IP address or domain name of your service provider's server.

Username: the username that your service provider configured.

Password: the password that your service provider configured for the user.

## 3.4 Outgoing Calling Rules

Outgoing calling rules is used to route an outgoing call, when you make an external call, which trunk and what dial-pattern the call used are configured in outgoing calling rules. Please select the Outgoing Calling Rules option from the vertical menu on the left of the main page, then you can get the following screen:

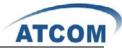

| 🖸 System Status                                                   | Nanage Calling Rules 🔍                                                                                                    |
|-------------------------------------------------------------------|----------------------------------------------------------------------------------------------------|
| [] Trunks<br>[] Outgoing Calling Rules                            | ★ New Calling Rule Restore Default Calling Rules Outgoing Calling Rules                                                                                                    |
| Calling Rules define dialing<br>permissions and routing<br>rules. | An outgoing calling rule pairs an extension pattern with a trunk used to dial the pattern. This allows different patterns to be dialed through different trunks<br>(e.g. 'local' 7-digit dials through a PRI but 'long distance' 10-digit dials through a low-cost SIP trunk). You can optionally set a failower trunk to use when<br>the primary trunk fails. Note that this panel manages only individual outgoing call rules. See the Dial Plans section to associate multiple outgoing calling<br>rules to be used for User outbound dialing. |
|                                                                   | No CallingRules defined !!                                                                                                    |

Click on **New Calling Rule** button on the illustration above, the following screen is where you create and set up outgoing calling rule:

| Edit Calling Rule X                         |
|---------------------------------------------|
| Calling Rule Name 🛈 : outgoing1             |
| Pattern ① : _2X.                            |
| Send to Local Destination 1                 |
| Destination :                               |
| Send this call through trunk:               |
| Use Trunk 🛈 trunk2 💌                        |
| Strip 🛈 1 digits from front                 |
| and Prepend these digits (1) before dialing |
| Use FailOver Trunk 🛈 :                      |
| fail over Trunk 🛈 siptrunkl 😒               |
| Strip 🛈 📃 digits from front                 |
| and Prepend these digits ① before dialing   |
| Cancel<br>✓ Save                            |

The important parameters I configured are below:

**Calling Rule Name**: a unique label to help you identify the outgoing calling rule when listed in dial plans, I use outgoing1 as the calling rule name here.

**Pattern**: it acts like a filter for marching numbers you dialed, here I set up \_2X., it means any number you dial out with prefix 2 will use this outgoing call rule.

**Use Trunk**: select the trunk for outgoing calling rule, here I select the trunk2 I set up before. **Strip**: I press 1 here, it will strip the first digit of the number string you dialed.

You can get the detail information about every single parameter by putting your cursor on the  $\bigcirc$ 

label.

At last, please click on **Save** button, and click on **Apply Changes** button in up right corner of the main page.

The way of outgoing calling rules works:

Every time you dial a number, asterisk will do the following in strict order:

- Examine the number you dialed.
- · Compare the number with the pattern that you have defined in your first outgoing rule and if

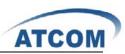

matches, it will initiate the call using that trunk. If it does not match, it will compare the number with the pattern that you have defined in the second outgoing rule and so on.

Pass the number to the appropriate trunk to make the call.

## 3.5 Dial Plans

A DialPlan is a set of Calling Rules that can be assigned to one or more users. Please select the **Dial Plans** option from the vertical menu on the left of the main page, then you can get the following screen:

| [] System Status                                                      | DialPlans 🕴                                                                                                    |  |  |  |  |
|-----------------------------------------------------------------------|----------------------------------------------------------------------------------------------------|--|--|--|--|
| [] Trunks                                                             |                                                                                                    |  |  |  |  |
| [] Outgoing Calling Rules<br>[] Dial Plans                            | A Dial Plan is a collection of Outgoing Call Rules . Dial Plans are assigned to Users to specify the dialing permissions they have. For example, you might have                                                                                                    |  |  |  |  |
| A Dial Plans<br>A DialPlan is a set of<br>'Calling Rules' that can be | one Dial Fian fis a tolletton to outgoing cain miles . Dial Fians de assigneu to deels do specify the unaing permissions they have rol example, you night<br>one Dial Fian for local calling that only permits users of that Dial Plan to dial local numbers, via the 'local' outgoing calling rule. Another user may<br>permitted to dial long distance numbers, and so would have a Dial Plan that includes both the 'local' and 'longdistance' outgoing calling rules. |  |  |  |  |
| assigned to one or more                                               |                                                                                                    |  |  |  |  |
| users.                                                                | No DialPlans defined !!                                                                                                    |  |  |  |  |

Click on **New DialPlan** button on the illustration above, the following screen is where you create and set up dial plan:

| Create New DialPlan             |                                                                                                |
|---------------------------------|------------------------------------------------------------------------------------------------|
| DialPlan Name:                  | DialPlan1                                                                                      |
| Include Outgoing Calling Rules: | ☑ outgoing1                                                                                    |
| Include Local Contexts:         | ♥default ♥parkedcalls ♥conferences ♥ringgroups ♥voicemenus ♥queues ♥voicemailgroups ♥directory |
|                                 | Scancel Zave                                                                                   |

**DialPlan Name**: a unique label to help you identify the dial plan when listed in user component, you have to set up a dial plan name and select outgoing call rule and local context that you want to use.

## 3.6 Users

Users component is used to add or remove Analog, SIP, IAX extension. Please select the **Users** option from the vertical menu on the left, then you can get the following screen:

| 🖸 System Status             | User Extensions on PBX 🕸                                                               |
|-----------------------------|----------------------------------------------------------------------------------------|
| [] Trunks                   | ◆Create New User Modify Selected Users X Delete Selected Users List of User Extensions |
| [] Outgoing Calling Rules   |                                                                                        |
| [] Dial Plans               | No users created !!                                                                    |
| [] Users                    |                                                                                        |
| Users is a shortcut for     |                                                                                        |
| quickly adding and removing |                                                                                        |
| all the necessary           |                                                                                        |
| configuration components    |                                                                                        |
| for any new phone.          |                                                                                        |

## 3.6.1 Create SIP/IAX User

Click on **Create New User** button on the illustration above, the following screen is where you create and set up user:

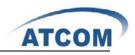

| Create New User                                                                                                    | ĸ |
|----------------------------------------------------------------------------------------------------|---|
| General :         Extension:       6001         ①       DialPlan:         DialPlan:       ○         CallerID:       6001         ①       OutBound CallerID:                                                                                                    |   |
| Image: Constraint of this User         VoiceMail Access PIN code:         Image: Constraint of the second second se                           |   |
| Technology         Image: SIP Image: SIP I |   |
| VolP Settings         MAC Address :       ① Line Number :       1 ② SIP/IAX Password:       ①         NAT:       ⑦ ① Can Reinvite:       ① DTMF Mode:       RFC2833 ♥ ① insecure:       Very ♥ ①                                                                                                    |   |
| Other Options<br>3-Way Calling ① 厂 In Directory ① 厂 Call Waiting ① 厂 CTI ① 🔽 Is Agent ①<br>Enable Call Record ① Pickup Group: 1 💌                                                                                                    |   |
| S Cancel ☑ Update                                                                                                    |   |

In General component, you have to set up Extension, CallerID, Name, OutBound CallerID parameters, and choose a DialPlan for the extensions. Here I set up user 6001, and select DialPlan1 for the user.

I select Enable Voicemail for this User option, so the user has voicemail function.

In the Technology component, you have to select SIP or IAX. Here I want to configure a SIP user, so I select SIP. For the Codec Preference, only the first two types of code you set are available.

In the **Other Options** component, I select **Is Agent** which will be listed in Call Queues as a selectable member for call queue.

At last, please click on **Update** button, and click on **Apply Changes** button in up right corner of the main page.

#### 3.6.2 Create Analog User

Click on Create New User button, the following screen is where you create and set up user:

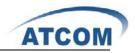

| Create New User                                                                                                    | x |
|----------------------------------------------------------------------------------------------------|---|
| General :         Extension:       6002       ①       DialPlan:       DialPlan1       ①         CallerID:       6002       ①       OutBound CallerID:       ①                                                                                                    |   |
| Image: Constraint of the second second se |   |
| Technology         SIP ① FIAX ① Analog Station: Port 1 ♥ ① flash ①: 750         rxflash ①: 1250         Codec Preference : First : u-law ♥ Second : GSM ♥ Third : None ♥ Fourth : None ♥ Fifth : None ♥                                                                                                    |   |
| VolP Settings         MAC Address :       ① Line Number :       1 ♥ ① SIP/IAX Password:       ①         NAT:       Image: Image:                                                                                         |   |
| Other Options          Other Options         3-Way Calling ①         In Directory ①         Call Waiting ①         Enable Call Record ①         Pickup Group:                                                                                                    |   |
| Cancel Update                                                                                                    |   |

In the General component, you have to setup Extension, CallerID, Name, OutBound CallerID parameters, and choose a dialplan for the phone. Here I set up user 6002, and select DialPlan1 for the user.

I select Enable Voicemail for this User option, so the user has voicemail function.

In the Technology componet, you have to select the port in which the analog phone will be plugged from the drop-down list of **Analog Station**. I select **Enable Voicemail for this User option**, so the user have voicemail function.

In the **Other Options** component, I select **Is Agent** which will be listed in Call Queues as a selectable member for call queue.

At last, please click on **Update** button, and click on **Apply Changes** button in up right corner of the main page.

Attension: in the textbox of Extension, the value you set is limited to a range, you can adjust the range in the following screen to meet your requirement. Please select the **Options** option from the vertical menu on the left, then you can get the following screen:

|                          |                   |                   |         |       |          |        | AICOM            |
|--------------------------|-------------------|-------------------|---------|-------|----------|--------|------------------|
| General Preferences      | Language          | Change Passwo     | ord     | Facto | ry Reset | Reboot | Advanced Options |
| Global O                 | utBound CID (1) : |                   |         |       |          |        |                  |
|                          |                   |                   |         |       |          |        |                  |
| Operat                   | or Extension 🛈 :  | ~                 |         |       |          |        |                  |
| F                        | Ring Timeout 🛈 :  | 20                |         |       |          |        |                  |
|                          | Call Record Dir : | /tmp              |         |       |          |        |                  |
| Cal                      | Record Format :   | gsm 😽             |         |       |          |        |                  |
| C Extension preferences: |                   |                   |         |       |          |        |                  |
|                          |                   | User Extensions : | 6001    | to    | 6299     |        |                  |
|                          | Confer            | ence Extensions : | 6300    | to    | 6399     |        |                  |
|                          | VoiceN            | Aenu Extensions : | 7001    | to    | 7100     |        |                  |
|                          | RingG             | roup Extensions : | 6400    | to    | 6499     |        |                  |
|                          | Q                 | ueue Extensions : | 6500    | to    | 6599     |        |                  |
|                          | VoiceMail G       | roup Extensions : | 6600    | to    | 6699     |        |                  |
|                          |                   | Reset to d        | efaults |       |          |        |                  |
|                          |                   | 🛇 Cancel 🗹        | Save    |       |          |        |                  |

ATC

### 3.7 Ring Groups

Define Ring groups to dial more than one extension simultaneously, or to ring more than one phone sequentially. This feature may also be called Hunt groups.

Please select the **Ring Groups** option from the vertical menu on the left of the main page, then you can get the following screen:

| [] System Status                                      | Hanage RingGroups 🚯               |
|-------------------------------------------------------|-----------------------------------|
| [] Trunks                                             | + New Kingdroup Manage RingGroups |
| [] Outgoing Calling Rules                             |                                   |
| [] Dial Plans                                         | No RingGroups defined !!          |
| [] Users                                              |                                   |
| [] Ring Groups                                        |                                   |
| Define Ringgroups to dial                             |                                   |
| more than one extension<br>simultaneously, or to ring |                                   |
| more than one phone                                   |                                   |
| sequentially. This feature                            |                                   |
| may also be called                                    |                                   |
| Huntgroups.                                           |                                   |

Click on **New RingGroup** button on the illustration above, the following screen is where you create and set up ring group:

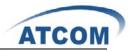

| New RingGroup                      | X                                      |
|------------------------------------|----------------------------------------|
| RingGroup Name :                   | ringgroup1                             |
| Extension for this ring group :    | 6400                                   |
| Ring Group Members                 | Available Users                        |
| 6003 (SIP) 6003<br>6002 (SIP) 6002 | «« 6001 (SIP) 6001<br>6001 (IAX2) 6001 |
|                                    | <del>~</del>                           |
|                                    | →                                      |
| ×                                  | »»                                     |
| Ring Group Options :               |                                        |
| Strate                             | egy : Ring in Order 💌                  |
| Seconds to ring each memb          | per : 20                               |
| If not answered Go                 | oto : Mangup                           |
|                                    | Save ∑ Cancel                          |

Set the ring group name and extension for the ring group, select ring group members from available users.

Select strategy for ring group:

Ring in Order: when someone calls the ring group, the ring group member will ring in order.

**Ring all simultaneously**: when someone calls the ring group, all of the ring group member will ring at the same time.

If not answered Goto: choose a destination from the drop-down list, when no one in the ring group answers the call.

At last, please click on **Update** button, and click on **Apply Changes** button in up right corner of the main page.

#### 3.8 Call Queues

Please select the **Call Queues** option from the vertical menu on the left of the main page, then you can get the following screen:

| [] System Status           | Queues 🌵                         |
|----------------------------|----------------------------------|
| [] Trunks                  |                                  |
| [] Outgoing Calling Rules  | Queues Agent Login Settings      |
| [] Dial Plans              | + Create New Queue Manage Queues |
| [] Users                   | No Call Queues defined !!        |
| [] Ring Groups             |                                  |
| [] Music On Hold           |                                  |
| [] Call Queues             |                                  |
| Call queues allow calls to |                                  |
| be sequenced to one or     |                                  |
| more agents.               |                                  |

Click on Create New Queue button on the illustration above, the following screen is where you

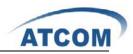

create and set up call queue:

| Edit Queue 6500    |                                |                      | X           |
|--------------------|--------------------------------|----------------------|-------------|
| Extension : 6      | 6500                           | Name : que           | uel 🛈       |
| Strategy : 1       | ringall 💌 🛈                    | Music On Hold : defa | ult 💌 🛈     |
| LeaveWhenEmpty : S | Strict 💌 🛈                     | JoinEmpty : No       | ▼ ①         |
|                    | Que                            | le Options:          |             |
| TimeOut:           | 15 🛈 Wrapup Time               | : 0 1 Max Len: 0     | 0           |
| 0                  | Auto Fill 🛛 🗍                  | Auto Pause 🛛 🛈 Repor | t Hold Time |
| KeyPress           | s Events : None                | <b>v</b> (i)         |             |
| -                  | ☑ 6002 (6002)<br>☑ 6003 (6003) |                      |             |
|                    | O Cano                         | el 🗹 Update          |             |

Extension: a unique label to help you identify the call queue when listed in **outgoing calling rules** component.

Agents: select the users which you want them to be queue member.

You can get information of other parameters by putting your mouse on the ① label.

At last, please click on **Update** button, and click on **Apply Changes** button in up right corner of the main page.

#### 3.9 Voice Menus

Like most organization, we would like to redirect all of the incoming calls automatically. The voice menu is very handy for these sorts of things. The system should allow callers to make the selection according to the voice menu.

Please select the **Voice Menus** option from the vertical menu on the left, then you can get the following screen:

|                                                                                                    | Manage Voice Menus 🔅 🌣 |           |                       |                   |               |
|----------------------------------------------------------------------------------------------------|------------------------|-----------|-----------------------|-------------------|---------------|
| [] Trunks                                                                                                    | + Create New VoiceMenu |           | Voice Menus           |                   |               |
| Clothering Calling Rules                                                                                                    |                        |           |                       |                   |               |
|                                                                                                    | Label                  | Extension | Dial Other Extensions | Key Press Actions |               |
|                                                                                                    | ivr                    | 7001      | Yes                   | Yes               | Edit 🗶 Delete |
| [] Ring Groups                                                                                                    |                        |           |                       |                   |               |
| 🕄 Music On Hold                                                                                                    |                        |           |                       |                   |               |
| [] Call Queues                                                                                                    |                        |           |                       |                   |               |
|                                                                                                    |                        |           |                       |                   |               |
| Menus allow for more<br>efficient routing of calls from<br>incoming callers. Also<br>known as IVR (Interactive<br>Voice Response) menus or<br>Digital Receptionist. |                        |           |                       |                   |               |

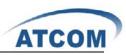

Click on **Create New VoiceMenu** button on the illustration above, the following screen is where you create and set up voice menu:

| Edit Voicelen | u voicemenu-custom-2                                                              |               | X                       |
|---------------|-----------------------------------------------------------------------------------|---------------|-------------------------|
| Name:         | voicemenul                                                                        | ٦             | Advanced Edit           |
| Extension:    | 7002                                                                              |               |                         |
| <b>I</b>      | Allow Dialing Other Extensions                                                    |               |                         |
| Actions 🛈     | Answer the call<br>Play 20046111556565.al & Donot Listen for Ke<br>Goto User 6001 | vPress events | V & 3<br>V & 3<br>V & 3 |
| Add new Step: | Select an Option 💌                                                                |               |                         |
|               | 🛈 Allow KeyPress Events                                                           |               |                         |
| 0 Got         | o Operator                                                                        |               |                         |
| 1 Got         | o RingGroup ringgroup1                                                            |               |                         |
| 2 Got         | o User 6001                                                                       |               |                         |
| 3             |                                                                                   |               |                         |
| 4             |                                                                                   |               |                         |
| 5             |                                                                                   |               |                         |
| 6             |                                                                                   |               |                         |

Name: a unique label to help you identify the voice menu when listed in incoming calling rules. Add new Step: select an action from the drop-down list. I add three steps above, so it will answer

the call, and play a sound file, at last go to user 6001.

Click on **Allow KeyPress Events**: when the caller is in voice menu, they can press some specific numbers which are defined here to enter other destination. Here I define three numbers for going to operator, ringgroup, and user respectively.

At last, please click on **Save** button, and click on **Apply Changes** button in up right corner of the main page.

## 3.10 Time Intervals

Time Intervals defines ranges of working time that will be used by call routing features. Please select the **Time Intervals** option from the vertical menu on the left of the main page, then you can get the following screen:

| [] System Status                                    | Time Intervals 🔅    |                    |      |
|-----------------------------------------------------|---------------------|--------------------|------|
| [] Trunks                                           | + New Time Interval | Time Intervals     |      |
| [] Outgoing Calling Rules                           | when The Interval   |                    |      |
| [] Dial Plans                                       |                     | Time Interval Name | Then |
| []Users                                             |                     |                    |      |
| [] Ring Groups                                      |                     |                    |      |
| C Music On Hold                                     |                     |                    |      |
| [] Call Queues                                      |                     |                    |      |
| [] Voice Menus                                      |                     |                    |      |
| [] Time Intervals                                   |                     |                    |      |
| Time Intervals are defined                          |                     |                    |      |
| ranges of time that will be<br>used by call routing |                     |                    |      |
| features.                                           |                     |                    |      |
|                                                     |                     |                    |      |

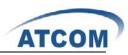

Click on **New Time Interval** button on the illustration above, the following screen is where you create and set up time interval:

| Time Interval Name : | timeinterval1                                           |
|----------------------|---------------------------------------------------------|
| ۲                    | By day of week                                          |
|                      | Mon 💙 to Fri 💙                                          |
| 0                    | By Days of a Month                                      |
|                      | Date : Month :                                          |
| Time:                | Entire Day<br>Start Time : 09:00 AM End Time : 06:30 PM |
|                      |                                                         |
|                      | 🚫 Cancel 🗹 Update                                       |

**Time Interval Name**: a unique label to help you identify the time interval when listed in incoming calling rules. I set up timeinterval1 as time interval name.

By day of week: I select it from Monday to Friday, the incoming call rule only works from Monday to Friday.

**Time**: I set up it from 09:00 AM to 06:30 PM, the incoming call rule only works from 09:00 AM to 06:30 PM.

At last, please click on **Update** button, and click on **Apply Changes** button in up right corner of the main page.

#### 3.11 Incoming Calling Rules

This is where the behavior of incoming calls from all trunks is being handled. When an incoming call from PSTN or VoIP trunk is received, asterisk needs to know where to direct it. It can be directed to a ring group, an extension, digital receptionist, voice menu or queue. For this purpose, Incoming Calling Rules need to be set up.

Please select the **Incoming Calling Rules** option from the vertical menu on the left of the main page, then you can get the following screen:

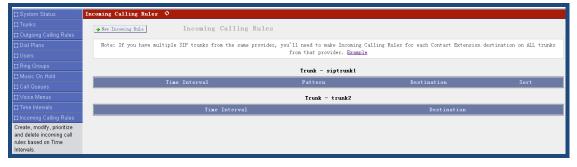

Click on **New Incoming Rule** button on the illustration above, the following screen is where you create and set up time interval:

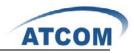

| New Incoming Rule | X                      |
|-------------------|------------------------|
| Trunk :           | trunk2 💙               |
| Time Interval :   | timeinterval1 💌        |
| Pattern 🛈 :       | s                      |
| Destination :     | VoiceMenu voicemenul 💌 |
|                   | Cancel ☑ Update        |

Trunk: select trunk for incoming call to use. I select trunk2 I set up before.

**Time Interval**: determine the time when the incoming call rule works, I select timeinterval1 I set up before.

Pattern: match the destination number, I use S which will match any destination number.

Destination: I select voicemenul, so the call will be ruled to voice menu.

At last, please click on **Update** button, and click on **Apply Changes** button in up right corner of the main page.

### 3.12 Voicemail

When you call someone who does not answer the call, you can leave a voice message for the called party if the called party supports voice mail.

Please select the **Voicemail** option from the vertical menu on the left of the main page, then you can get the following screen:

| [] System Status          | General VoiceMail Settings 🕴                            |
|---------------------------|---------------------------------------------------------|
| [] Trunks                 |                                                         |
| [] Outgoing Calling Rules | General Settings Email Settings for VoiceMails SMTP Set |
| [] Dial Plans             |                                                         |
| [] Users                  | General VoiceMail Settings                              |
| [] Ring Groups            | Extension for checking messages () 6750                 |
| [] Music On Hold          | Direct Voicemail Dial ① :                               |
| [] Call Queues            |                                                         |
| [] Voice Menus            | Max greeting (in seconds) (1): 30                       |
| [] Time Intervals         | Dial 'O' for Operator 🛈 : 🗹                             |
| [] Incoming Calling Rules | <b>T</b>                                                |
| [] Voicemail              | Tessage Options                                         |
| General settings for      | Maximum messages per folder 🛈 : 25 💌                    |
| voicemail.                | Max message time 🛈 : 2 minutes 💌                        |
|                           | Min message time 🛈 : 1 second 💌                         |

Click on General Settings button on the illustration above. You can see the following screen:

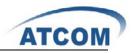

| General Settings | Email Settings for VoiceMails                             | SMTP Settings |
|------------------|-----------------------------------------------------------|---------------|
|                  |                                                           |               |
| General          | VoiceMail Settings                                        |               |
| Extension        | for checking messages $\overset{\textcircled{0}}{=}$ 6750 |               |
| Di               | rect Voicemail Dial 🛈 : 🗖                                 |               |
| Max gr           | eeting (in seconds) 🛈 : 30                                |               |
| Di               | al 'O' for Operator 🛈 : 🗹                                 |               |
| Tessage Op       | otions                                                    |               |
| Maximum          | messages per folder 🛈 : 25                                | *             |
|                  | Max message time 🛈 : 2 min                                | ites 💌        |
|                  | Min message time 🛈 : 1 sec                                | ond 💌         |
| Playback (       | Options                                                   |               |
| Sa               | y message Caller-ID 🛈 : 🗹                                 |               |
| S                | ay message duration 🛈 : 🗖                                 |               |
|                  | Play envelope 🛈 : 🗖                                       |               |
| Al               | low users to review 🛈 : 🗹                                 |               |
|                  | Save                                                      |               |

**Extension for checking messages**: when you dial 6750, you will hear the voice message other people left for you.

You can get information of parameters by putting your cursor on the ① label. If you want to set voicemail function for the user, you have to enable voicemail component when you set up a user. Please refer to the following illustration:

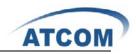

| Create New User                                                                                                    | х |
|----------------------------------------------------------------------------------------------------|---|
| General :         Extension:       6001         ①       DialPlan:         DialPlan:       ①         CallerID:       ⑥                                                                                                    |   |
| Image: Contract of the second second seco |   |
| Technology         SIP ① FAX ① Analog Station: None ♥ ① flash ①: 750         codec Preference : First : u-law ♥ Second : GSM ♥ Third : None ♥ Fourth : None ♥ Fifth : None ♥                                                                                                    |   |
| VoIP Settings         MAC Address :       ① Line Number :         Image: Standard Structure       ① SIP/IAX Password:         NAT:       ⑦ DTMF Mode:         RFC2833       ① insecure:         Very       ①                                                                                                    |   |
| Other Options          Other Options         Image: Strategy and the strategy and the strategy                  |   |
| Cancel Update                                                                                                    |   |

## 3.13 Conferencing

The conferencing function of Asterisk is similar to a Tele-conference call where multiple callers can call in and participate in a two-way conference like in a party room where everyone can talk and listen to one another or just to listen to a Tele-presentation.

Please select the **Conferencing** option from the vertical menu on the left of the main page, then you can get the following screen:

| [] System Status                                                                               | Hanage Conference Rooms 🔅                |
|------------------------------------------------------------------------------------------------|------------------------------------------|
| [] Trunks                                                                                      | + New Conference Bridge Conference Rooms |
| [] Outgoing Calling Rules                                                                      |                                          |
| [] Dial Plans                                                                                  | No Conference rooms defined !!           |
| [] Users                                                                                       |                                          |
| [] Ring Groups                                                                                 |                                          |
| [] Music On Hold                                                                               |                                          |
| [] Call Queues                                                                                 |                                          |
| [] Voice Menus                                                                                 |                                          |
| [] Time Intervals                                                                              |                                          |
| [] Incoming Calling Rules                                                                      |                                          |
| [] Voicemail                                                                                   |                                          |
| [] Conferencing                                                                                |                                          |
| MeetMe conference bridging<br>allows quick, ad-hoc<br>conferences with or without<br>security. |                                          |

Click on **New Conference Bridge** button on the illustration above. Below is what my conference configuration page looks like:

|                                       | ATCOM                                                  |
|---------------------------------------|--------------------------------------------------------|
| Edit Conference Bridge 6300           | X                                                      |
| Extension : 6300 ()                   | Marked/Admin user Extension :                          |
|                                       | - Password Options:                                    |
| Pin Code: 12                          | 3 1 Admin PinCode: 456 1                               |
| c                                     | Conference Room Options:                               |
| Image: Play hold music for fir caller | st 🔲 🛈 Close conference when last marked user<br>exits |
| 🗆 🛈 Enable caller menu                | Announce callers                                       |
| 🗆 🛈 Quiet Mode                        | 🔲 🛈 Wait for marked user                               |
|                                       | Cancel Vpdate                                          |

Naturally there are some options that you may wish to have for the conference room. They are entirely up to you. The main important things are for you to create the conference room number and the conference pin code for you to know how to enter into the conference. The rest of the

fields are optional. You can get information of other parameters by putting your mouse on the label.

This conference number is 6300, the Pin Code is 123 for common member, the Pin Code is 456 for Admin. So you have to dial 6300 then, press the Pin Code, if you want to enter the conference. I enable the play hold music for option and announce callers option, so the first member who enter the conference will listen to a music and the online members will be informed when someone enter the conference.

At last, please click on **Update** button, and click on **Apply Changes** button in up right corner of the main page.

#### 3.14 Follow Me

If A calls B, B does not answer, the call will be transferred to C who is set up in follow me. Please select the **Follow Me** option from the vertical menu on the left, then you can get the following screen:

|                           | Follow IIe 🔅 |                            |                       |      |
|---------------------------|--------------|----------------------------|-----------------------|------|
|                           |              |                            |                       |      |
| [] Outgoing Calling Rules |              | FollowMe Preferences for U | sers FollowMe Options |      |
|                           |              |                            |                       |      |
|                           |              | 'Follow Me' preferenc      | es for users          |      |
| [] Ring Groups            | Extension    | Follow Me                  | Follow Order          |      |
|                           | 6001         | Disabled                   | Not Configured        | Edit |
|                           | 6002         | Disabled                   | Not Configured        | Edit |
|                           | 6003         | Disabled                   | Not Configured        | Edit |
|                           | 6004         | Disabled                   | Not Configured        | Edit |
|                           | 6005         | Disabled                   | Not Configured        | Edit |
|                           | 6006         | Enabled 60                 | 01                    | Edit |
| [] Conferencing           |              |                            |                       |      |
| [] Follow Me              |              |                            |                       |      |

You can choose user for which you want to setup follow me function, Here taking the user 6006

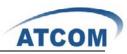

for an example, click on the edit button at the same line as 6006, you can get the following screen:

| X                             |
|-------------------------------|
| Status 🛈 : 🔿 Enable 💿 Disable |
| 'Music On Hold' Class 🛈 : 💌 💌 |
| DialPlan 🛈 : DialPlan1 💌      |
| Destinations 🛈 :              |
|                               |
|                               |
|                               |
|                               |
| Add FollowNe Number           |
| Save Save                     |

Select the enable status, and click on Add FollowMe Number button to add a destination phone.

|                           | X                                                                                                    |
|---------------------------|----------------------------------------------------------------------------------------------------|
| Status 🛈 :                | ⊙ Enable ○ Disable                                                                                                    |
| 'Music On Hold' Class 🛈 : |                                                                                                    |
| DialPlan 🛈 :              | DialPlan1 💟                                                                                                    |
| Destinations 🛈 :          | 6001 (10 seconds) 🗸 🛇 🔕                                                                                                    |
|                           |                                                                                                    |
|                           |                                                                                                    |
|                           |                                                                                                    |
| New FollowNe Number 🛈 :   | ⊙ Dial Local Extension ○ Dial Outside Number                                                                                            |
| Dial Order 🛈 :            | for 30 Seconds<br>6001 6001<br>6002 6002<br>6003 6003<br>6004 6004<br>g with previous extension/number<br>6005 6005<br>6006 6006<br>Add |

Click on **Dial Local Extension** and select 6001. Click on **Add** button and click on **Apply Changes** button in up right corner of the main page.

Through the above settings, someone calls 6006, but 6006 does not answer, the call will be transferred to 6001 automatically.

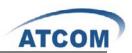

## 3.15 VoiceMail Groups

Define VoiceMail Groups to leave a voicemail message for a group of users by dialing an extension.

Please select the **VoiceMail Groups** option from the vertical menu on the left of the main page, then you can get the following screen:

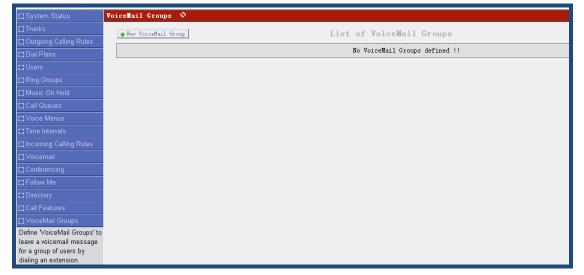

Click on **New VoiceMail Group** button on the illustration above. Below is what my VoiceMail Group configuration page looks like:

| New Voice Mail Group         | X             |
|------------------------------|---------------|
| VoiceMail Group's Extension: | 6600          |
| Label:                       | notice        |
| User MailBoxes:              | ☑ 6005 ☑ 6006 |
|                              | Cancel        |

From the above settings, I can dial 6600 to leave message for user 6005 and 6006.

#### 3.16 Voice Menu Prompts

This component is used for recording custom voice menu.

Please select the **Voice Menu Prompts** option from the vertical menu on the left of the main page, then you can get the following screen:

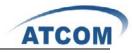

| ATCOM                                         |                                                                                                    |
|-----------------------------------------------|----------------------------------------------------------------------------------------------------|
| [] System Status                              | Custon Voice Menu Prompts 🔌                                                                                                    |
| [] Trunks                                     | List of Custom Voice Menu Prompts                                                                                                    |
| C Outgoing Calling Rules                      | Record a new Voice Menu prompt Upload a Voice Menu prompt                                                                                                    |
| [] Dial Plans                                 |                                                                                                    |
| [] Users                                      | No custom Voice Menu prompts found //                                                                                                    |
| [] Ring Groups                                |                                                                                                    |
| [] Music On Hold                              | You can record a new VoiceMenu Prompt by clicking on the 'Record a new Voice Menu prompt '<br>or click on the 'Upload a Voice Menu prompt' button to upload a custom voice menu. |
| [] Call Queues                                |                                                                                                    |
| [] Voice Menus                                |                                                                                                    |
| [] Time Intervals                             |                                                                                                    |
| [] Incoming Calling Rules                     |                                                                                                    |
| [] Voicemail                                  |                                                                                                    |
| [] Conferencing                               |                                                                                                    |
| [] Follow Me                                  |                                                                                                    |
| [] Directory                                  |                                                                                                    |
| [] Call Features                              |                                                                                                    |
| [] VoiceMail Groups                           |                                                                                                    |
| [] Voice Menu Prompts                         |                                                                                                    |
| Record or Upload custom<br>VoiceMenu prompts. |                                                                                                    |

Click on **Record a new Voice Menu prompt** button on the illustration above. Below is what my Record a new Voice Menu prompt configuration page looks like:

|                                   | File Name:                | WelcomToATCOM |
|-----------------------------------|---------------------------|---------------|
| dial this User Extens:<br>prompt: | ion to record a new voice | 6001 💌        |

**File Name**: give a filename for the record sound file, here I give a name: WelcomToATCOM **Dial this User Extension to record a new voice**: dial to a user, then the user pick up the phone and speak the voice menu which will be recorded. Here I select 6001 I set up before. Click on **Record** button, the asterisk will call to 6001, 6001 will show like the following:

| 👗 X-Lite 🛛 👔                    | × |
|---------------------------------|---|
| Incoming call from:<br>asterisk |   |
| 🗲 Answer 🛛 🕿 Ignore             |   |

Click on **Answer** button, then you call speak and start to record what you say. The following illustration will be presented after you click on the **Answer** button.

| 👗 X-Lite          |       | ×     |  |
|-------------------|-------|-------|--|
| Talking<br>asteri |       |       |  |
| 0:00:23           | 🕿 Har | ig up |  |

When you want to finish the record, please click on Hang up button.

|   |                   | List of Custom Voice Menu Prompts<br>Record a new Voice Menu prompt Upload a Voice Menu prompt |
|---|-------------------|------------------------------------------------------------------------------------------------|
| # | Name              | Options                                                                                        |
| 1 | WelcomToATCOM.gsm | Record Again Play Delete                                                                       |

After you finish the recording, please refresh you webpage, and enter into **voice menu prompts** component again, you can see you have had a sound file like the above.

#### 3.17 System Info

From this component, you can easily get the basic system information, it includes: General Information:

```
System Information 🔅 🌣
   General
               Network
                        Disk Usage
                                    Memory Usage
 OS Version:
 Linux IPOx 2.6.22.18-ADI-2008R1astfin-svn #2 Wed May 5 02:54:40 EDT 2010 blackfin unknown
 Uptime:
 19:38:24 up 38 min,
 Load Average: 0.00, 0.00, 0.00
 Version Details:
 Asterisk/1.4.21.2
 VoIPtel GUI version: 2.0.2-ce
 Firmware version: voiptel_ce_ip04-0.3.6
 Server Date & TimeZone: Sun Dec 31 19:38:25 EST 2006
 Hostname:
 IPOx
```

The latest version of IP04 is voiptel\_ce\_ip04-0.3.6. You can see the version that you are using from **Version Details** in the above illustration.

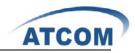

Network Information:

Disk Usage Information:

| System Informat | ion 🌣          |                                |
|-----------------|----------------|--------------------------------|
| General N       | letwork Disk U | Jsage Memory Usage             |
|                 |                |                                |
| Disk Usage:     |                |                                |
| Filesystem      | 1k-blocks      | Used Available Use% Mounted on |
| /dev/mtdblock0  | 14327          | 13874 453 97% /                |
| /dev/mtdblock2  | 253952         | 75960 177992 30% /persistent   |

#### Memory Usage Information:

| System Info | rmation $\phi$ |               |              |             |                |  |
|-------------|----------------|---------------|--------------|-------------|----------------|--|
| General     | Network        | Disk Usage    | Memory       | Usage       |                |  |
| Tenory Us   | age:           |               |              |             |                |  |
| Mem:        | total<br>45928 | used<br>41504 | free<br>4424 | shared<br>O | buffers<br>812 |  |

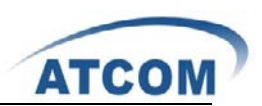

## 3.18 Backup

Backup and Restore are two of the mandatory functions of any application. IP04 is no exception. Customers can backup all the files under the /etc/asterisk/ directory and restore them.

Please select the **Backup** option from the vertical menu on the left of the main page, then you can get the following screen:

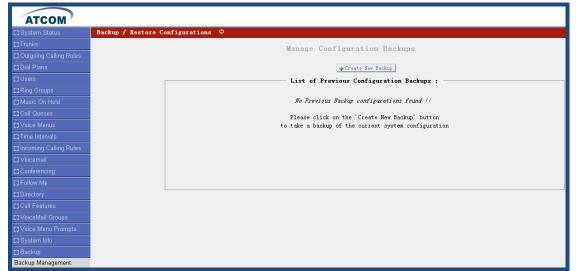

Click on **Create New Backup** button on the illustration above, you can get the following illustration:

| Create New Back | kup                     | X |
|-----------------|-------------------------|---|
| File Name:      | backup_2010apr26_115450 |   |
|                 | S Cancel                |   |
|                 |                         |   |

File Name: give a file name for the backed up file.

Click on **Backup** button, once the backup process is completed, you will see a screen with the backup filename displayed in illustration below.

| Manage Configuration Backups             |              |                    |                         |          |  |  |
|------------------------------------------|--------------|--------------------|-------------------------|----------|--|--|
| 🔶 Create New Backup                      |              |                    |                         |          |  |  |
| List of Previous Configuration Backups : |              |                    |                         |          |  |  |
| S.No Name                                | Date         |                    | Options                 |          |  |  |
| 1 backup_2010apr26_115450                | Apr 26, 2010 | Download from Unit | Restore Previous Config | 🗶 Delete |  |  |
|                                          |              |                    |                         |          |  |  |
|                                          |              |                    |                         |          |  |  |
|                                          |              |                    |                         |          |  |  |
|                                          |              |                    |                         |          |  |  |
|                                          |              |                    |                         |          |  |  |
|                                          |              |                    |                         |          |  |  |
|                                          |              |                    |                         |          |  |  |

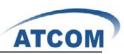

Backup itself is not useful if it cannot be restored, IP04 also has this function. This is a very simple procedure. All you need to do is to click on the **Restore Previous Config** option.

## 3.19 Active Channels

The channels which are in communication status will be displayed in this component. Please select the **Active Channels** option from the vertical menu on the left, then you can get the following screen:

| ATCOM                         |                                         |
|-------------------------------|-----------------------------------------|
| [] System Status              | Channel Management 🌵                    |
| [] Trunks                     | Refresh Now                             |
| [] Outgoing Calling Rules     | Active Channels - 0                     |
| [] Dial Plans                 | Refreshing Active Channels in 2 Seconds |
| [] Users                      | No Channels Open !!                     |
| [] Ring Groups                |                                         |
| [] Music On Hold              |                                         |
| [] Call Queues                |                                         |
| [] Voice Menus                |                                         |
| [] Time Intervals             |                                         |
| [] Incoming Calling Rules     |                                         |
| [] Voicemail                  |                                         |
| [] Conferencing               |                                         |
| [] Follow Me                  |                                         |
| C Directory                   |                                         |
| [] Call Features              |                                         |
| [] VoiceMail Groups           |                                         |
| [] Voice Menu Prompts         |                                         |
| [] System Info                |                                         |
| [] Backup                     |                                         |
| C Active Channels <b>beta</b> |                                         |

Here my IP04 is using 2,3,4 channels, so I get the following information :

| hannel Manageme | nt ¢  |           |                                             |          |        |
|-----------------|-------|-----------|---------------------------------------------|----------|--------|
| Refresh Now     |       |           | Active Channels - 3                         |          |        |
|                 |       |           | Refreshing Active Channels in 5 Seconds     |          |        |
| Channel         | State | Seconds   | Application                                 |          |        |
| Zap/2-1         | Up    | 34        |                                             | Transfer | Hangup |
| Zap/3-1         | Up    | undefined |                                             | Transfer | Hangup |
| Zap/4-1         | Up    | 41        | Dial(\$(ARG2),\$(RINGTIME),\$(DIALOPTIONS)) | Transfer | Hangup |

## 3.20 Options

This component is used for administrator to manage the system, it includes the following modules:

General Preferences Language Change Password Factory Reset Reboot Advanced Options

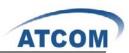

| General Preferences: you can set up a user to be the operator and the range of extension | number |
|------------------------------------------------------------------------------------------|--------|
| for different types' extensions like the following screen:                               |        |

| General Preferences                     | Language          | Change Password  | Facto | ry Re | set  | Reboot | Advanced Options |   |
|-----------------------------------------|-------------------|------------------|-------|-------|------|--------|------------------|---|
|                                         |                   |                  |       |       |      |        |                  |   |
| Global C                                | outBound CID 🛈 :  |                  |       |       |      |        |                  |   |
| Operato                                 | or Extension 🛈 :  | <b>~</b>         |       |       |      |        |                  |   |
| F                                       | Ring Timeout 🛈 :  | 20               |       |       |      |        |                  |   |
|                                         | Call Record Dir : | /tmp             |       |       |      |        |                  |   |
| Cal                                     | l Record Format : | esm 💙            |       |       |      |        |                  |   |
| <ul> <li>Extension preferent</li> </ul> | ces:              |                  |       |       |      |        |                  | i |
|                                         | Us                | ser Extensions : | 6001  | to    | 6299 |        |                  |   |
|                                         | Conferer          | nce Extensions : | 6300  | to    | 6399 |        |                  |   |
|                                         | VoiceMa           | enu Extensions : | 7001  | to    | 7100 |        |                  |   |
|                                         | RingGro           | oup Extensions : | 6400  | to    | 6499 |        |                  |   |
|                                         | Que               | eue Extensions : | 6500  | to    | 6599 |        |                  |   |
|                                         | VoiceMail Gro     | oup Extensions : | 6600  | to    | 6699 |        |                  |   |
|                                         |                   | Reset to defau   | ilts  |       |      |        |                  |   |
| Cancel Save                             |                   |                  |       |       |      |        |                  |   |
|                                         |                   |                  | _     |       |      |        |                  |   |

Language: change the sound file language in which they play.

| General Preferences          | Language               | Change Password | Factory Reset | Reboot | Advanced Options |  |  |
|------------------------------|------------------------|-----------------|---------------|--------|------------------|--|--|
|                              |                        |                 |               |        |                  |  |  |
|                              | Language Settings      |                 |               |        |                  |  |  |
|                              | Language 🛈 : English 💌 |                 |               |        |                  |  |  |
| English<br>Spanish<br>French |                        |                 |               |        |                  |  |  |
|                              |                        |                 | anch .        |        |                  |  |  |

**Change Password**: it is used for customers to change the admin password, click on the **Change Password** button, the following illustration will be presented below:

| General Preferences | Language | Change Passwor   | Factory Reset | Reboot | Advanced Options |  |  |
|---------------------|----------|------------------|---------------|--------|------------------|--|--|
|                     |          |                  |               |        |                  |  |  |
|                     |          | Change Passw     | ord           |        |                  |  |  |
|                     | Ente     | er New Password: |               |        |                  |  |  |
|                     | Retyr    | pe New Password: |               |        |                  |  |  |
| Vpdate              |          |                  |               |        |                  |  |  |

After inputting your new password, please click on **Update** button, then click on **Apply Changes** button on the up right corner of the main page.

**Factory Reset**: it will help you to recover to the default factory settings. Click on **Factory Reset** button, the following illustration will be presented below:

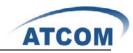

| General Preferences                        | Language      | Change Password                    | Factory Reset | Reboot       | Advanced Options   |  |  |
|--------------------------------------------|---------------|------------------------------------|---------------|--------------|--------------------|--|--|
|                                            | Re            | eset to Factory                    | Defaults      |              |                    |  |  |
|                                            |               | .500 00 1000019                    | Deruarto      |              |                    |  |  |
| <b>Warning:</b> By rese                    | tting your As | sterisk Appliance/Sys<br>configura | 2             | aults, you y | will lose all your |  |  |
| You o                                      | an take a bao | configura<br>kup of your current   |               | the Backup   | page.              |  |  |
|                                            |               | ly reset the PBX cond              |               |              |                    |  |  |
|                                            |               |                                    |               |              |                    |  |  |
| Reset to Defaults include network setting  |               |                                    |               |              |                    |  |  |
| Reset to Defaults but keep network setting |               |                                    |               |              |                    |  |  |
|                                            |               |                                    |               |              |                    |  |  |

Please click on **Reset to Defaults** button to recover to default factory setting, then click on **Apply Changes** button on the up right corner of the main page.

**Reboot**: you can click on **Reboot** button → **Reboot** Now button to reboot your system.

Advanced Options: in default, IP04 web page hides several advanced options in the vertical menu on the left, if you need to use them, you have to display the options by clicking on Show Advanced Options in the following illustration:

| General Preferences                                                                                              | Language | Change Password   | Factory Reset | Reboot | Advanced Options |  |
|----------------------------------------------------------------------------------------------------|----------|-------------------|---------------|--------|------------------|--|
|                                                                                                    |          | Advanced Opt:     | ions          |        |                  |  |
| Clicking the 'Show Advanced Options' button below provides the additional menu items on the left<br>hand sidebar |          |                   |               |        |                  |  |
|                                                                                                    |          | Show Advanced Opt | ions          |        |                  |  |

After click on **Show Advanced Options** in the illustration above, you can see the advanced options in the vertical menu on the left of the main page like the following:

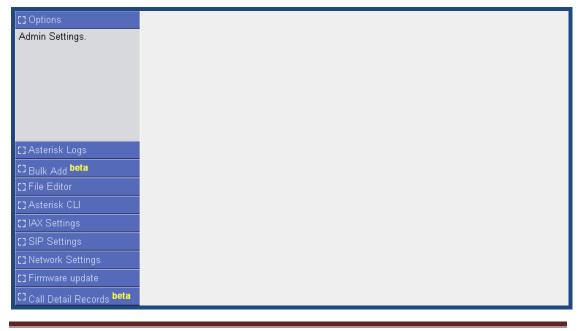

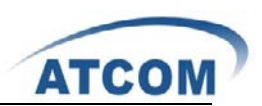

#### 3.21 Asterisk Logs

After click on **Options→Advanced Options→Show Advanced Options**, please select the **Asterisk Logs** option from the vertical menu on the left of the main page, then you can get the following screen:

| Asterisk Log messages 🗳 🚾 Ge      |         |       |      |       |     |     |     |
|-----------------------------------|---------|-------|------|-------|-----|-----|-----|
| Click on the textbox, you can get | t the f | ollov | ving | scree | n:  |     |     |
| Asterisk Log messages 🧳           | «       |       |      | ;il 2 | 010 |     | »   |
|                                   | Mon     | Tue   | Wed  | Thu   | Fri | Sat | Sun |
|                                   | 29      | 30    | 31   | 1     | 2   | 3   | 4   |
|                                   | 5       | 6     | 7    | 8     | 9   | 10  | 11  |
|                                   | 12      | 13    | 14   | 15    | 16  | 17  | 18  |
|                                   | 19      | 20    | 21   | 22    | 23  | 24  | 25  |
|                                   | 26      | 27    | 28   | 29    | 30  | 1   | 2   |
|                                   |         |       |      |       |     |     |     |

You can see a date table, and you can select the log to watch by clicking on the date. After choosing the date, please click on **Go** button, you can see the asterisk log of the day you choosed. Here I need to see the asterisk log of April  $21^{st}$ ,2010, I click on 21 in the date table, I get the following screen:

Asterisk Log messages 🦃 🛛 21 Apr 2010 🛛 😡

I click on **Go** button, then I get the log in the following screen:

| Asterisk Log messages 🌵 21 Apr 2010 🙃                                                                                                    |
|----------------------------------------------------------------------------------------------------|
| [Apr 21 03:44:29] WARNING[19672] chan_zap.c: Ignoring insecure                                                                                                |
| [Apr 21 03:44:29] WARNING[19672] chan_zap.c: Ignoring signalling                                                                                              |
| [Apr 21 03:44:29] WARNING[19672] chan_zap.c: Ignoring macaddress                                                                                              |
| [Apr 21 03:44:29] WARNING[19672] chan_zap.c: Ignoring autoprov                                                                                                |
| [Apr 21 03:44:29] WARNING[19672] chan_zap.c: Ignoring label                                                                                                   |
| [Apr 21 03:44:29] WARNING[19672] chan_zap.c: Ignoring linenumber                                                                                              |
| [Apr 21 03:44:29] WARNING[19672] chan_zap.c: Ignoring flash                                                                                                   |
| [Apr 21 03:44:29] WARNING[19672] chan_zap.c: Ignoring disallow                                                                                                |
| [Apr 21 03:44:29] WARNING[19672] chan_zap.c: Ignoring allow                                                                                                   |
| [Apr 21 03:45:16] WARNING[19680] app_dial.c: Unable to create channel of type 'IAX2' (cause 3 - No route to destination)                                      |
| [Apr 21 03:45:36] NOTICE[211] chan_sip.c: Registration for '5000192.168.1.213' timed out, trying again (Attempt #1)                                           |
| [Apr 21 03:45:40] WARNING[19691] ast_expr2.fl: ast_yyerror(): syntax error: syntax error, unexpected '=', expecting \$end; Input:                             |
| [Apr 21 03:45:40] WARNING[19691] ast_expr2.fl: If you have questions, please refer to doc/channelwariables.txt in the asterisk source.                        |
| [Apr 21 03:48:06] WARNING[19691] app_dial.c: Unable to create channel of type 'IAX2' (cause 3 - No route to destination)                                      |
| [Apr 21 03:48:26] NOTICE[211] chan_sip.c: Registration for '5000192.168.1.213' timed out, trying again (Attempt #2)                                           |
| [Apr 21 03:47:16] NOTICE[211] chan_sip.c: Registration for '5000192.168.1.213' timed out, trying again (Attempt #3)                                           |
| [Apr 21 03:47:46] WARNING[211] chan_sip.c: Maximum retries exceeded on transmission 24806208277904-200421191943610192.168.1.3 for seqno 1 (Critical Response) |
| [Apr 21 03:47:46] WARNING[211] chan_sip.c: Hanging up call 24806208277904-200421191943618192.168.1.3 - no reply to our critical packet.                       |
| [Apr 21 03:48:06] NOTICE[211] chan_sip.c: Registration for '500@192.168.1.213' timed out, trying again (Attempt #4)                                           |
| [Apr 21 03:48:56] NOTICE[211] chan_sip.c: Registration for '500@192.168.1.213' timed out, trying again (Attempt #5)                                           |
| [Apr 21 03:49:46] NOTICE[211] chan_sip.c: Registration for '500@192.168.1.213' timed out, trying again (Attempt #6)                                           |
| [Apr 21 03:50:36] NOTICE[211] chan_sip.c: Registration for '500@192.168.1.213' timed out, trying again (Attempt #7)                                           |
| [Apr 21 03:51:26] NOTICE[211] chan_sip.c: Registration for '5000192.168.1.213' timed out, trying again (Attempt #8)                                           |
| [Apr 21 03:52:16] NOTICE[211] chan_sip.c: Registration for '5000192.168.1.213' timed out, trying again (Attempt #9)                                           |
| [Apr 21 03:53:06] NOTICE[211] chan_sip.c: Registration for '500@192.168.1.213' timed out, trying again (Attempt #10)                                          |
| [Apr 21 03:53:56] NOTICE[211] chan_sip.c: Registration for '5000192.168.1.213' timed out, trying again (Attempt #11)                                          |
| [Apr 21 03:54:46] NOTICE[211] chan_sip.c: Registration for '5000192.168.1.213' timed out, trying again (Attempt #12)                                          |
| [Apr 21 03:55:36] NOTICE[211] chan_sip.c: Registration for '5000192.168.1.213' timed out, trying again (Attempt #13)                                          |
| [Apr 21 03:56:26] NOTICE[211] chan_sip.c: Registration for '5000192.168.1.213' timed out, trying again (Attempt #14)                                          |
| [Apr 21 03:57:16] NOTICE[211] chan_sip.c: Registration for '5000192.168.1.213' timed out, trying again (Attempt #15)                                          |

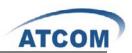

#### 3.22 Bulk Add

Using bulk add, you can add multi-users one time. You can define the number of the users you want to create.

After click on **Options→Advanced Options→Show Advanced Options**, please select the **Bulk Add** option from the vertical menu on the left, then you can get the following screen:

| Bulk Add 🗳                     |                             |
|--------------------------------|-----------------------------|
| Bulk Add                       |                             |
| Create New users from CSV list | Create a Range of new users |
|                                |                             |

Click on the **Create a Range of new users** button in the illustration above, the following screen is where you create bulk users.

| Bulk Add                                                                                                    |
|----------------------------------------------------------------------------------------------------|
| Create New users from CSV list Create a Range of new users                                                        |
| Create 5 💙 Users Starting from Extension 6100                                                                     |
| Create Users                                                                                                    |
| <b>Tip:</b> Use the 'Modify Selected Users' button from the Users page to edit any options for the created users. |

Here I want to create five users, and the extensions starts from 6100, so I select 5 in the **Create** drop-down list, and I set 6100 in the textbox of **User Starting from Extension**.

| 警报 http://192.168.1.151/              |    |  |
|---------------------------------------|----|--|
| Vsers added<br>Click Ok to reload GVI |    |  |
|                                       | 确定 |  |

At last, click on **Example** button in the pop-up screen, then click on **Apply Changes** button on the up right corner of the main page.

Please select the **System Status** option in the vertical menu on the left of the main page, you can see you have added five users: 6100, 6101,6102,6103,6104.

#### 3.23 File Editor

After click on **Options→Advanced Options→Show Advanced Options**, please select the **File Editor** option from the vertical menu on the left, then you can get the following screen:

File Editor 🌵 Config Files 💌 New File

From the drop-down list of config files, you can select the file you want to edit or read.

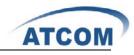

| File Editor | Φ | users.conf          | *  | New File |
|-------------|---|---------------------|----|----------|
|             |   | Config Files        | ~  |          |
|             |   | extensions.conf     |    |          |
|             |   | followme.conf       |    |          |
|             |   | meetme.conf         |    |          |
|             |   | users.conf          |    |          |
|             |   | ztscan. conf        |    |          |
|             |   | zapscan. conf       |    |          |
|             |   | asterisk.conf       |    |          |
|             |   | queues.conf         |    |          |
|             |   | applyzap.conf       | _  |          |
|             |   | guipreferences.conf |    |          |
|             |   | rc_org.conf         |    |          |
|             |   | logger.conf         |    |          |
|             |   | sip.conf            |    |          |
|             |   | enum.conf           |    |          |
|             |   | musiconhold.conf    |    |          |
|             |   | dnsmgr.conf         |    |          |
|             |   | rtp. conf           |    |          |
|             |   | iaxprov.conf        |    |          |
|             |   | sip_notify.conf     | ¥. |          |

Here I select users.conf file, so I can see the file and edit to meet my requirement.

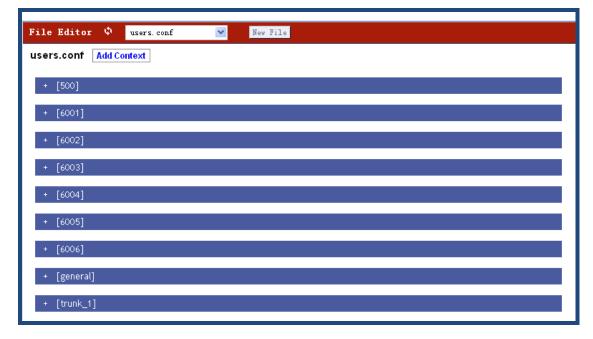

#### 3.24 Asterisk CLI

These are some of the available CLI commands that can be executed from the console, you can input the asterisk CLI commands from the web page directly.

After click on **Options→Advanced Options→Show Advanced Options**, please select the **Asterisk CLI** option from the vertical menu on the left, then you can get the following screen:

|                        | ATCOM                                       |
|------------------------|---------------------------------------------|
| 🌵 Asterisk CLI> he     | lp                                          |
| Command> <b>help</b>   |                                             |
|                        |                                             |
| I I                    | Execute a shell command                     |
| abort halt             | Cancel a running halt                       |
| agent logoff           | Sets an agent offline                       |
| agent show             | Show status of agents                       |
| agent show online      | Show all online agents                      |
| agi debug              | Enable AGI debugging                        |
| agi debug off          | Disable AGI debugging                       |
| agi dumphtml           | Dumps a list of agi commands in html format |
| agi show               | List AGI commands or specific help          |
| cdr status             | Display the CDR status                      |
| core set debug channel | Enable/disable debugging on a channel       |
| core set debug         | Set level of debug chattiness               |
| core set debug off     | Turns off debug chattiness                  |

Here I input help command in the textbox, so I can get all the command which I can use in CLI mode.

#### 3.25 Network Settings

In order to give a static and permanent IP address for IP-04, you have to set it in web GUI. After you enter into the web GUI of IP-04, you can try to configure IP address according to the following steps:

After click on **Options** $\rightarrow$ **Advanced Options** $\rightarrow$ **Show Advanced Options**, please select **Network Settings** option from the vertical menu on the left of main page, the following screen is where you configure the network:

| eth0 In      | terface          |
|--------------|------------------|
| DHCP:        | auto 🗸           |
| Hostname:    | IPOx             |
| Domain:      | openippbx.org    |
| IP address:  | 192.168.1.184    |
| Subnet mask: | 255. 255. 255. 0 |
| Gateway:     | 192.168.1.1      |
| DNS:         | 192.168.1.1      |
| NTP:         | pool.ntp.org     |

In the drop-down list of DHCP, you can see the following three options:

- 1. DHCP: yes: IP04 will obtain the dynamic IP address from your router.
- 2. DHCP: auto: IP04 will use the static IP specified below and ping the default gateway. When there is no response from the default gateway, the IP-04 will switch to dynamically obtain the IP address from your router.
- 3. DHCP: no: IP04 will use the static IP address set below.

If you want to get static and permanent IP address, please do not select "yes", after configure other parameters, please click "save" in the bottom of your page to save your setting.

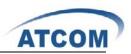

### 3.26 Firmware Update

You can update to the latest version for IP04 by TFTP.

#### 3.26.1 Download the Latest Firmware File and Set up TFTP Server.

- Download the md5 file from <u>http://www.atcom.cn/downloads/IPPBX/Firmware/IP04-v0.3.6-100506.md5</u>, then put it in your TFTP server root directory.
- 2) Run your TFTP server, and I set up it like the following:

| 🏘 Iftpd32 by Ph. Jounin                                                                                       |                                    |
|----------------------------------------------------------------------------------------------------|------------------------------------|
| Current Directory E:\upgrade Server interface 192.168.1.111 Tftp Server Tftp Client DHCP server Syslog server | <u>B</u> rowse<br>Show <u>D</u> ir |
| Current Action Listening on port 69                                                                           |                                    |
| About <u>S</u> ettings                                                                                        | <u>H</u> elp                       |

"E:\upgrade" is the root directory of my TFTP server, "192.168.1.111" is the IP Address of my TFTP server.

#### 3.26.2 Update for IP04 from Web Page

After click on **Options** Advanced **Options** Show Advanced **Options**, please select **Firmware update** option from the vertical menu on the left of main page, the following screen is where you update for IP04:

| C HTTP URL       | TFTP Server |      |
|------------------|-------------|------|
| TFTP Server :    |             | + Go |
| File Name 🛈 :    |             |      |
| Reset Configs ①: | 1           |      |

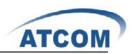

TFTP Server: enter the IP Address of your TFTP server in this textbox.

File Name: enter the update file name

Reset Configs: if you choose reset Configs, it will delete all of your configuration you have done before.

After setting up, please click on Go button to update for IP04.

Power off and power on the IP-04, wait for several minutes. When the TEL port LEDs light up, it means the update is finished and you have the latest firmware.

## 3.27 Call Detail Records

This component provides the record of all incoming and outgoing calls including the channels used and duration of calls. After click on **Options** $\rightarrow$ **Advanced Options**, please select the **Call Detail Records** option from the vertical menu on the left, then you can get the following screen:

| CI  | DR | Viewe                         | er (Cl | DR−CSV)     | φ                    |                     |                         |                                |                       |                           |                        |                            |                            |                            |                                   |                              |
|-----|----|-------------------------------|--------|-------------|----------------------|---------------------|-------------------------|--------------------------------|-----------------------|---------------------------|------------------------|----------------------------|----------------------------|----------------------------|-----------------------------------|------------------------------|
| С   | E  | DR v                          | iew    | /er <<      | prev ne              | xt>                 | >                       |                                |                       |                           |                        |                            |                            |                            |                                   |                              |
|     |    | ing 1-2                       |        |             |                      |                     |                         |                                |                       |                           |                        |                            |                            |                            | View:                             | 25 🗸                         |
| (mo |    | t recen                       |        |             |                      |                     |                         | _                              |                       |                           |                        |                            |                            |                            |                                   |                              |
|     | 1  | <u>Account</u><br><u>Code</u> | Source | Destination | <u>Dest. Context</u> | <u>Caller</u><br>ID | Channel .               | <u>Dest.</u><br><u>Channel</u> | <u>Last app.</u>      | Last data                 | <u>Start time</u>      | <u>Answer</u><br>Time      | <u>End Time</u>            | Duration                   | <u>Billable</u><br><u>seconds</u> | <sup>2</sup> <u>Disposit</u> |
| 1   | 1  |                               |        | 6001        | default              |                     | Local/6001@default=2567 | 2                              | SIP/6001-<br>011ab340 | Dial                      | SIF/6001&IAX2/6001  20 | 2010-04-<br>21<br>05:34:42 |                            | 2010-04-<br>21<br>05:35:12 | 30                                | 0                            |
| 3   | 3  |                               |        | 6001        | default              |                     | Local/6001@default=6553 | 2                              | SIP/6001-<br>012Ъ0004 | Dial                      | SIF/6001&IAX2/6001 20  | 21                         | 2010-04-<br>21<br>05:34:27 | 21                         | 18                                | 1                            |
| 4   | 4  |                               | 6005   | 6001        | DLPN_DialPlan1       | ""6005""<br><6005>  | Zap/4-1                 | SIP/6001-<br>012Ъ0004          | Dial                  | SIP/6001&IAX2/6001  20    | 2010-04-21 05:31:21    | 21                         | 2010-04-<br>21<br>05:32:04 | 43                         | 3                                 | ANSWERED                     |
| 6   | 5  |                               |        | s           | default              |                     | Local/6001@default=7c11 | 2                              | SIP/6001-<br>005eb004 | WaitExten                 | 6                      | 21                         | 2010-04-<br>21<br>05:31:29 | 21                         | 38                                | 18                           |
| 7   | 7  |                               | 6006   | 6750        | DLPN_DialPlan1       | ""6006""<br><6006>  | SIP/6006-011ab340       |                                | VoiceMailMain         |                           | 2010-04-21 05:24:16    | 21                         | 2010-04-<br>21<br>05:25:07 |                            | 51                                | ANSWERED                     |
| 8   | 3  |                               | 6005   | 6600        | DLPN_DialPlan1       | ""6005""<br><6005>  | Zap/4-1                 |                                | VoiceMail             | 6005@default&6006@default | 2010-04-21 05:23:47    | 21                         | 2010-04-<br>21<br>05:24:05 |                            | 15                                | ANSWERED                     |
| 9   | 9  |                               | 6005   | 6300        | DLPN_DialPlani       | ″″6005″″<br>≺6005>  | Zap/4-1                 |                                | MeetMe                | 6300  Ms                  | 2010-04-21 04:51:41    | 21                         | 2010-04-<br>21<br>04:52:56 | 75                         | 73                                | ANSWERED                     |

You can click on the **prev** to look up the last page for call record, and click on the **next** to look up the **next** page for call record, you can also set the value from the drop-down list of **view** which means how many calls will be displayed in one page.

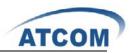

# **Chapter 4 an Application Case of IP04**

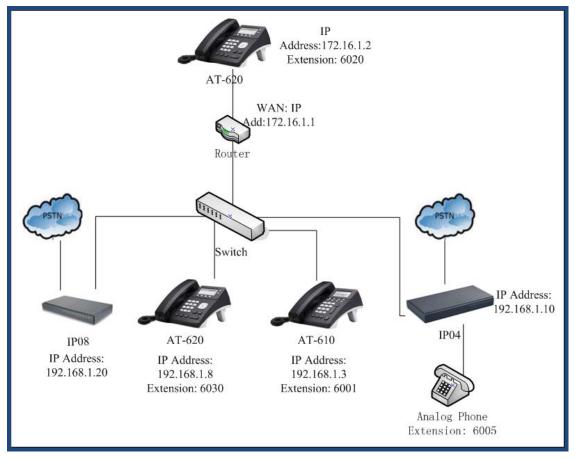

#### Figure: Network Topology

In the network topology above: user 6020 and user 6001 will be registered to IP04, user 6030 will be registered to IP04, analog phone 6005 is connected to FXS port of IP04. After configuration, it will realize the following function:

- 1) The internal user 6005 and user 6001 can call each other directly.
- 2) 6005 and 6001 can dial-out through IP04 to PSTN.
- 3) 6005 and 6001 can get incoming calls from PSTN by IP04.
- 4) 6030 can call-out to PSTN and get incoming call from PSTN through IP04.
- 5) User 6001 and 6030 can call each other through VoIP trunk, although they are registered to different IP PBX.
- 6) User 6020, 6005 and 6001 can call each other directly, although they are not in the same network segment.

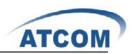

### 4.1 How to Make Internal Calls through IP04

#### 4.1.1 Access to the Web Page of IP04 by Browser

After connecting IP04 to LAN, please open your browser of PC with windows OS and input the IP Address of IP04 (the default IP address is 192.168.1.100), then you can get the following screen:

| ATCOM        |                                |
|--------------|--------------------------------|
| [] Home      | Velcome to VoIPtel CE          |
| Please login | Asterisk™ Configuration Engine |
|              | Username:                      |
|              | Password:                      |
|              | Login                          |

Please input the default Username: admin; Password: atcom in the presented screen above. When you login successfully, you can get the configuration web page as below:

| ATCOM                                                 |     |               |                |      |        |               |                                     |                    |               | Apply Cl | nanges ?     | Logout  |
|-------------------------------------------------------|-----|---------------|----------------|------|--------|---------------|-------------------------------------|--------------------|---------------|----------|--------------|---------|
| 🖸 System Status                                       | Sys | tem Status  🕻 | h              |      |        |               |                                     |                    |               | Սրց      | rade to Voll | Ptel SE |
| Please click on a panel to<br>manage related features |     |               |                |      |        | /             | 🗸 VolPtel                           |                    |               |          |              |         |
|                                                       |     |               |                |      | Uptime |               | ystem Status<br>O min, load average | : 0.04, 0.06, 0.02 |               |          |              |         |
|                                                       |     |               |                |      |        |               | Trunks                              |                    |               |          |              |         |
|                                                       |     | Status        | Trunk          | Туре |        | Username      |                                     | Port/Hostname/IP   |               |          |              |         |
| Configure Hardware                                    |     |               |                |      |        |               |                                     |                    |               |          |              |         |
| [] Trunks                                             |     |               |                |      | _      |               | Extensions                          |                    |               |          |              |         |
| C Outgoing Calling Rules                              |     |               |                |      | Free   | 🔴 Busy        | UnAvailable                         |                    |               |          |              |         |
|                                                       |     | Extension     |                |      |        | ame/Label     |                                     | Status             | Туре          |          |              |         |
| [] Users                                              |     | <u>6750</u>   |                |      |        | heck Voicemai | 1s                                  |                    | VoiceMailMain |          |              |         |
| C Ring Groups                                         |     | *No Exter     | nsion assigned |      | D      | ial by Names  |                                     |                    | Directory     |          |              |         |
| C Music On Hold                                       |     |               |                |      |        |               |                                     |                    |               |          |              |         |
| [] Call Queues                                        |     |               |                |      |        |               |                                     |                    |               |          |              |         |
| C Voice Menus                                         |     |               |                |      |        |               |                                     |                    |               |          |              |         |
| [] Time Intervals                                     |     |               |                |      |        |               |                                     |                    |               |          |              |         |
| [] Incoming Calling Rules                             |     |               |                |      |        |               |                                     |                    |               |          |              |         |
| [] Voicemail                                          |     |               |                |      |        |               |                                     |                    |               |          |              |         |
| [] Conferencing                                       |     |               |                |      |        |               |                                     |                    |               |          |              |         |
| [] Follow Me                                          |     |               |                |      |        |               |                                     |                    |               |          |              |         |
| [] Directory                                          |     |               |                |      |        |               |                                     |                    |               |          |              |         |
| [] Call Features                                      |     |               |                |      |        |               |                                     |                    |               |          |              |         |

#### 4.1.2 Add up Users from Web Page of IP04

#### 1) Add up a DialPlan

Before you add up user, you have to add up a DialPlan, please click on **Dial Plans** $\rightarrow$ **New DialPlan**, I add up a DialPlan like the following:

| DialPlan Name:                  | DialPlan1                |                                                                                           |
|---------------------------------|--------------------------|-------------------------------------------------------------------------------------------|
| Include Outgoing Calling Rules: |                          | You do not have any calling Rules defined !<br><u>click here</u> to manage calling rules. |
| Include Local Contexts:         | ✓default ✓parkedcalls ✓d | conferences 🗸 ringgroups 🗸 voicemenus 🗸 queues 🗸 voicemailgroups 🗹 directory              |
|                                 |                          | S Cancel                                                                                  |

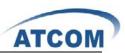

After configuring, please click on **Save** button, and click on **Apply Changes** button in up right corner of the main page.

2) Add up SIP user 6001

After logging into the web page of IP04, please click on Users  $\rightarrow$  Create New User, I configure user 6001 like the following:

| Create New User X                                                                                                    |
|----------------------------------------------------------------------------------------------------|
| General :<br>Extension: 6001 ① Name: 6001 ① DialPlan: DialPlani ♥ ①<br>CallerID: 6001 ③ OutBound CallerID: ③                                                                                                    |
| Image: Second state of the second state of the second s |
| Technology         SIP ① VIAX ① Analog Station: None v ① flash ①: 750 rxflash ①: 1250         Codec Preference : First : u-law v Second : GSM v Third : None v Fourth : None v Fifth : None v                                                                                                    |
| VoIP Settings         MAC Address :       Image: Image:                                    |
| Other Options<br>3-Way Calling 1 In Directory 1 Call Waiting 1 CTI 1 V Is Agent 1<br>Enable Call Record 1 Pickup Group: 1 V                                                                                                    |
| 🚫 Cancel 🗹 Update                                                                                                    |

At last, please click on **Update** button, and click on **Apply Changes** button in up right corner of the main page.

3) Add up an Analog user 6005

After logging into the web page of IP04, please click on Users→ Create New User, I add a user 6005 like the following:

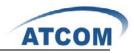

| Create New User X                                                                                                    |
|----------------------------------------------------------------------------------------------------|
| General :<br>Extension: 6005 ① Name: 6005 ① DialPlan: DialPlani V ①<br>CallerID: 6005 ③ OutBound CallerID: ③                                                                                                    |
| Image: Second state of the second state of the second s |
| Technology         SIP       IAX       Analog Station: Port 1 • ① flash       1: 750 rxflash       1: 1250         Codec Preference : First : u-law • Second : GSM • Third : None • Fourth : None • Fifth : None •       Fifth : None •                                                                                                    |
| VoIP Settings         MAC Address :       ①         Image: Simple state stat                                                              |
| Other Options<br>3-Way Calling (Î) 		In Directory (Î) 		Call Waiting (Î) 		CTI (Î) 		Is Agent (Î)<br>Enable Call Record (Î) Pickup Group: 1                                                                                                    |
| ○ Cancel Vpdate                                                                                                    |

At last, please click on **Update** button, and click on **Apply Changes** button in up right corner of the main page.

Please pay attention to the **Technology** component, there is an **Analog Station** drop-down list, I choose port 1 in which port the analog phone plugs.

#### 4.1.3 Register a SIP user 6001 in AT610

After logging into the web page of IP Phone AT-610, please select VOIP option, I register the 6001 as the following illustration:

| $\frown$ |                             |                  | IP Phone                | ÷             |                      |                         |
|----------|-----------------------------|------------------|-------------------------|---------------|----------------------|-------------------------|
| ATCOM '  | Current Status Network VOIP | Advanced Dial-pe | er <u>Config Manage</u> | <u>Update</u> | <u>System Manage</u> |                         |
|          |                             |                  |                         |               | I                    | Public SIP Configuation |
|          |                             |                  |                         |               |                      |                         |
|          |                             | Basic Setting    |                         |               |                      |                         |
|          |                             | Register status  | Registered              |               | Proxy Server Address |                         |
|          |                             | Server Address   | 192.168.1.10            |               | Proxy Server Port    |                         |
|          |                             | Server Port      | 5060                    |               | Proxy Username       |                         |
|          |                             | Account Name     | 6001                    |               | Proxy Password       |                         |
|          |                             | Password         |                         |               | Domain Realm         |                         |
|          |                             | Phone Number     | 6001                    |               | Enable Register      |                         |
|          |                             | Display Name     | 6001                    |               |                      |                         |
|          |                             | •                |                         | AP            | PLY                  |                         |
|          |                             |                  |                         | Advan         | ed Set               |                         |
|          |                             |                  |                         |               |                      |                         |

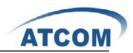

After configuring, please click on the **APPLY** button. Now you can call each other directly between user 6001 and 6005.

#### 4.2 How to Make a Call to Outside through PSTN

In order to dial out to PSTN with IP04, you need an analog trunk, an outgoing calling rule, a dial plan and a user. Here I will give the simple configuration steps which show how to make a call to outside, for detail configuration, you can refer to chapter 3.

#### 4.2.1 Create an Analog Trunk

After logging into the web page of IP04, please click on **Trunks** $\rightarrow$  **Analog Trunks**, I configure an analog trunk like the following:

| Edit Analog Trunk                                                                                                    | X                                    |  |  |  |  |  |  |
|----------------------------------------------------------------------------------------------------|--------------------------------------|--|--|--|--|--|--|
| Channels:                                                                                                    | . ☑ 2                                |  |  |  |  |  |  |
| Irunk Wame 🛈 :                                                                                                    | trunk2                               |  |  |  |  |  |  |
| CallerID :                                                                                                    |                                      |  |  |  |  |  |  |
| Normally you should not have to adjust your analog ports beyond the initial calibration. Should you still need to fine tune your audio settings, please use the adjustments at the right: |                                      |  |  |  |  |  |  |
|                                                                                                    | Advanced Options                     |  |  |  |  |  |  |
| Busy Detection 🛈 : 🛛 Yes 💌                                                                                                    | Busy Count 🛈 : 3                     |  |  |  |  |  |  |
| Ring Timeout (1) : 8000                                                                                                    |                                      |  |  |  |  |  |  |
| Answer on 🛛 🛛 💌<br>Polarity Switch 🛈 :                                                                                                    | Hangup on 🛛 💌<br>Polarity Switch 🛈 : |  |  |  |  |  |  |
| Call Progress 🛈 : 🛚 💌                                                                                                    | Progress Zone 🛈 : 🖸                  |  |  |  |  |  |  |
| Use CallerID 🛈 : 🛛 Yes 💌                                                                                                    | Caller ID Start 🛈 : Ring 💌           |  |  |  |  |  |  |
| CallerID 🛈 : 🛛 As Received 💌                                                                                                    | Pulse Dial 🛈 : 🛚 🕅 💌                 |  |  |  |  |  |  |
| CID Signalling (1) : DTMF (Denmark, S                                                                                                    | weden, Holland) 💙 mailbox : 🔽 🗸      |  |  |  |  |  |  |
| Flash Timing 🛈 : 750                                                                                                    | Receive Flash Timing 🛈 : 1250        |  |  |  |  |  |  |
|                                                                                                    | S Cancel ☑ Update                    |  |  |  |  |  |  |

At last, please click on **Update** button, and click on **Apply Changes** button in up right corner of the main page.

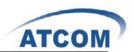

#### 4.2.2 Create an Outgoing Calling Rule

After logging into the web page of IP04, please click on **Outgoing Calling Rules**→ **New Calling Rule**, I configure an outgoing calling rule like the following:

| Edit Calling Rule                                                   | X |
|---------------------------------------------------------------------|---|
| Calling Rule Name 🛈 : outgoing1                                     |   |
| Pattern 🛈 : _2X.                                                    |   |
| 🗌 🗆 Send to Local Destination 🛈 ——————————————————————————————————— | Ī |
| Destination :                                                       |   |
| Send this call through trunk:                                       | Ī |
| Use Trunk 🛈 trunk2 💌                                                |   |
| Strip 🛈 1 digits from front                                         |   |
| and Prepend these digits 🛈 📃 before dialing                         |   |
| 🗌 Use FailOver Trunk 🕕 :                                            | Ī |
| fail over Trunk 🛈 siptrunkt 💟                                       |   |
| Strip 🛈 📃 digits from front                                         |   |
| and Prepend these digits 🛈 📃 before dialing                         |   |
| 🚫 Cancel 🗹 Save                                                     |   |

At last, please click on **Save** button, and click on **Apply Changes** button in up right corner of the main page.

#### 4.2.3 Create a Dial Plan

After logging into the web page of IP04, please click on **Dial Plans** $\rightarrow$  **New DialPlan**, I configure a dial plan like the following:

| Edit DialPlan                   |                                                                                                |
|---------------------------------|------------------------------------------------------------------------------------------------|
| DialPlan Name:                  | DialPlan2                                                                                      |
| Include Outgoing Calling Rules: | ♥ outgoing1                                                                                    |
| Include Local Contexts:         | ♥default ♥parkedcalls ♥conferences ♥ringgroups ♥voicemenus ♥queues ♥voicemailgroups ♥directory |
|                                 | © Cancel ☑ Save                                                                                |

At last, please click on **Save** button, and click on **Apply Changes** button in up right corner of the main page.

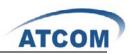

#### 4.2.4 Create a User

I will use the user 6001 I created before, here I need to reselect a dial plan for 6001, here I need to use DialPlan2, so I select DialPlan2 in the DialPlan drop-down list. Now I can call out with prefix 2, if the caller number is 10086, I will dial 210086.

#### 4.3 How to Get an Incoming Call from outside

In order to get an incoming call from outside with IP04, you need an analog trunk, an incoming calling rule, a destination (here I use IVR). Here I will give the simple configuration steps which show how to get an incoming call from outside, for detail configuration, you can refer to chapter 3.

#### 4.3.1 Create an Analog Trunk

I use the trunk2 I created in 4.2.1

#### 4.3.2 Create an Incoming Calling Rule

After logging into the web page of IP04, please click on **Incoming Calling Rules**  $\rightarrow$  **New Incoming Rule**, I configure an incoming calling rule like the following:

| Edit Incoming Calling Rule, Trunk: trunk_1 , Time Interval: none X |
|--------------------------------------------------------------------|
| Trunk : trunk2 💌                                                   |
| Time Interval : None (no TimeIntervals matched) 💌                  |
| Pattern 🛈 : S                                                      |
| Destination : VoiceMenu ivr 💌                                      |
| 🚫 Cancel 🔽 Update                                                  |

At last, please click on **Update** button, and click on **Apply Changes** button in up right corner of the main page.

#### 4.3.3 Create a Voice Menu

After logging into the web page of IP04, please click on Voice Menus→ Create New VoiceMenu, I create a voice menu like the following:

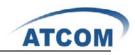

| Edit Voice <b>l</b> en | u voicemenu-custom-2                       |                    |               | X |  |  |  |
|------------------------|--------------------------------------------|--------------------|---------------|---|--|--|--|
| Name:                  | voicemenu1                                 | ٦                  | Advanced Edit |   |  |  |  |
| Extension:             | 7002                                       |                    |               |   |  |  |  |
| ☑ ①                    | Allow Dialing Other Extensions             |                    |               |   |  |  |  |
| Actions 🛈              | Answer the call                            |                    | V 🛛 🔇         | 3 |  |  |  |
|                        | Play record/WelcomToATCOM & Donot Listen f | or KeyPress events | V 🛇 🔇         | 3 |  |  |  |
|                        | Goto User 6001                             |                    | 👽 🔕 🔇         | 3 |  |  |  |
|                        |                                            |                    |               |   |  |  |  |
|                        |                                            |                    |               |   |  |  |  |
| Add new Step:          | Select an Option 💌                         |                    |               |   |  |  |  |
|                        | 🛈 Allow KeyPress Events                    |                    |               |   |  |  |  |
| 0                      |                                            |                    |               |   |  |  |  |
| 1 Goto User 6001       |                                            |                    |               |   |  |  |  |
| 2 Got                  | 2 Goto User 6005                           |                    |               |   |  |  |  |
| 3                      |                                            |                    |               |   |  |  |  |
| 4                      |                                            |                    |               |   |  |  |  |

When the call comes from port 2, the system will play a record sound file, if the caller presses 1, user 6001 will ring, if the caller presses 2, user 6005 will ring. If the caller does not press any key, the call will go to 6001.

You can also configure IP04 to let 6030 call outside and get incoming call by IP04, the steps are the same as IP04, you can refer to configuration of IP04.

# 4.4 How to Call Each Other Directly from Different Network

#### Segment.

Take the user 6020, 6005 and 6001 for example, I will configure router, users and IP04, then the three users can call each other directly.

1) Set up router

From the web page of your router, please configure the IP address, subnet mask and default gateway of WAN port, I configured a static IP Address 172.16.1.1; Subnet Mask: 255.255.0.0; Default Gateway: 172.16.1.254. You can refer to the following:

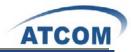

| LINKSYS <sup>®</sup><br>A Division of Cisco Systems, Inc. |                                                                  |                          |                                                                    |                     |                      | Firmware                                                                                                    | Version: 1.05.00                                                                                                    |
|-----------------------------------------------------------|------------------------------------------------------------------|--------------------------|--------------------------------------------------------------------|---------------------|----------------------|----------------------------------------------------------------------------------------------------|----------------------------------------------------------------------------------------------------|
|                                                           |                                                                  |                          |                                                                    | Ether               | fast® Cable/         | DSL Router                                                                                                    | BEFSR41 V3                                                                                                    |
| Setup                                                     | Setup<br>Basic Setup                                             | Security                 | Applications<br>& Gaming<br>DDNS                                   | Administration      | Status<br>Advanced F | Douting                                                                                                    |                                                                                                    |
| Internet Setup<br>Internet Connection Type                | Static I<br>IP Addre<br>Subnet I<br>Default (                    | ss:<br>Mask:<br>Jateway: | ▼<br>172 . 16 . 1<br>255 . 255 . 0<br>172 . 16 . 1                 | . 1<br>. 0<br>. 254 | Auvanceu P           | The Basic Se<br>where basis<br>performed.<br>(Internet Se<br>will require<br>DNS inform<br>settings car                          | Setup screen is<br>c configuration is                                                                                                    |
| Optional Settings<br>(required by some ISPs)              | Static Df<br>Static Df<br>Static Df<br>Host Na<br>Domain<br>MTU: | NS 2:<br>NS 3:<br>me:    | 0 · 0 · 0<br>0 · 0 · 0<br>0 · 0 · 0<br>0 · 0 · 0<br>Cenable • Disa | · 0<br>· 0          |                      | you should<br>password fi<br>Administrat<br>>Managem<br>Completing<br>Setup secti<br>required to<br>specific ISP<br>the table be | rom the<br><i>ion-</i><br>the <b>Internet</b><br>on is all that is<br>set up for your<br>. Please look at<br>low to configure<br>for your Internet |

From the web page of your router, please configure the IP address, subnet mask and DHCP, I configure them like the following:

| Network Setup<br>Router IP                | Local IP Address:<br>Subnet Mask:                                                                                               | 192       .       168       .       1       .       254         255.255.255.255.0       ♥                                                             | More          |
|-------------------------------------------|----------------------------------------------------------------------------------------------------|----------------------------------------------------------------------------------------------------|---------------|
| Network Address<br>Server Settings (DHCP) | Local DHCP<br>Server:<br>Start IP Address:<br>Number of<br>Address:<br>DHCP Address<br>Range:<br>Client Lease<br>Time:<br>WINS: | <ul> <li>Enable Disable</li> <li>192.168.1.1</li> <li>192.168.1.1 to 192.168.1.254</li> <li>minutes (0 means one day)</li> <li>. 0 . 0 . 0</li> </ul> | Cisco Systems |
|                                           |                                                                                                    | Save Settings Cancel Changes                                                                                                    | արիրություն   |

From the webpage of your router, please configure port range forwarding like the following:

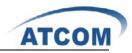

| LINKSYS <sup>®</sup><br>A Division of Cisco Systems, Inc. |                                                         |            |                   |               |               |                | Firmwar     | e Version: 1.05.00                |
|-----------------------------------------------------------|---------------------------------------------------------|------------|-------------------|---------------|---------------|----------------|-------------|-----------------------------------|
| Applications                                              |                                                         |            |                   |               | Ethe          | erfast® Cable  | /DSL Router | BEFSR41 V3                        |
| & Gaming                                                  | Setup                                                   | Security   | Applicat<br>& Gam |               | dministration | Status         |             |                                   |
|                                                           | Port Range                                              | Forwarding | Po                | rt Triggering | I UF          | PhP Forwarding | 3           | DMZ                               |
|                                                           |                                                         |            |                   |               |               |                | Port Rang   | ge Forwarding                     |
| Port Range Forwarding                                     |                                                         |            |                   |               |               |                |             | e Forwarding can<br>set up public |
|                                                           | Port Range Services on your network When users from the |            |                   |               |               |                |             |                                   |
|                                                           | Application                                             | Start      | End               | Protocol      | IP Address    | Enabled        | Internet ma | ake certain<br>n your network,    |
|                                                           | IAX2                                                    | 4569 to    | 4569              | Both 💌        | 192.168.1.10  |                |             | can forward                       |
|                                                           |                                                         | 0 to       | 0                 | Both 💌        | 192.168.1. 0  |                | computers   | equipped to                       |

The user 6020 uses IAX2, the port number is 4569, 192.168.1.10 is the IP address of IP04.

2) Add an IAX user 6020 in IP04

After logging into the web page of IP04, please click on Users  $\rightarrow$  Create New User, I configure 6020 like the following:

| Create New User X                                                                                                    |
|----------------------------------------------------------------------------------------------------|
| General :<br>Extension: 6020 ① Name: 6020 ① DialPlan: DialPlan1 ♥ ①<br>CallerID: 6020 ① OutBound CallerID: 6020 ①                                                                                                    |
| ✓ Enable Voicemail for this User ①          VoiceMail Access PIN code:       ① Mailbox: 6020       ① Email Address:       ①                                                                                                    |
| Ichnology         Image: SIP ①       Image: Station:         Image: Sipe ①       Image: Station:         Image: Sipe ②       Image: Station:         Image: Sipe ③       Image: Sipe ③         Image: Sipe ③       Image: Sipe ③         Image: Sipe ③       Image: Sipe                                                                                                    |
| VoIP Settings         MAC Address :       Image: Image: |
| Other Options<br>3-Way Calling 1 In Directory 1 Call Waiting 1 CTI 1 V Is Agent 1<br>Enable Call Record 1 Pickup Group: 1 V                                                                                                    |
| Scancel ☑ Update                                                                                                    |

At last, please click on **Update** button, and click on **Apply Changes** button in up right corner of the main page.

3) Set up AT-620 and register an IAX2 user 6020

After logging into web page of IP Phone AT-620, please select **Network** option to enter the screen of configuring IP Address. I set up a static IP Address: 172.16.1.2; Netmask: 255.255.0.0; Gateway: 172.16.1.254. After finishing the configuration, please click on the **Apply** button. You

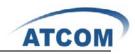

can refer to the following screen:

| ATCOM      | Current Status Network VOIP A | dvanced <u>Dial-peer</u> | IP P |        |                   |
|------------|-------------------------------|--------------------------|------|--------|-------------------|
| WAN Config |                               | WAN Status               |      |        |                   |
| LAN Config |                               | Active IP                |      |        | 172.16.1.2        |
|            |                               | Current Netmask          |      |        | 255.255.0.0       |
|            |                               | Current Gateway          |      |        | 172.16.1.254      |
|            |                               | MAC Address              |      |        | 00:09:45:56:fd:ce |
|            |                               | Get MAC Time             |      |        | 20090915          |
|            |                               | WAN Setting              |      |        |                   |
|            |                               | Static 💿                 |      |        | PPPOE O           |
|            |                               | Auto DNS                 |      |        |                   |
|            |                               | Static IP Address        |      | 172.16 | 1.2               |
|            |                               | Netmask                  |      | 255.25 | 5.0.0             |
|            |                               | Gateway                  |      | 172.16 | 1.254             |
|            |                               | DNS Domain               |      |        |                   |
|            |                               | Primary DNS              |      | 202.96 | .134.133          |
|            |                               | Alter DNS                |      | 202.96 | .128.68           |
|            |                               |                          | 1    |        | (APPLY)           |

Please select the **VOIP** option, then select the **IAX2** option, I register the IAX2 user 6020 as the following illustration:

| 470011                           |                             | IP Phone                                |                    |         |
|----------------------------------|-----------------------------|-----------------------------------------|--------------------|---------|
| ATCOM '                          | Current Status Network VOIP | Advanced Dial-peer Config Manage Update | <u>System Mana</u> | uge     |
|                                  |                             | IAX2                                    |                    |         |
| • <u>SIP 1</u><br>• <u>SIP 2</u> |                             | Register Status                         | Registered         |         |
| • <u>IAX 2</u>                   |                             | IAX2 Server Addr                        | 172.16.1.1         |         |
|                                  |                             | IAX2 Server Port                        | 4569               |         |
|                                  |                             | Account Name                            | 6020               |         |
|                                  |                             | Account Password                        | ••••               |         |
|                                  |                             | Phone Number                            | 6020               |         |
|                                  |                             | Local Port                              | 4569               |         |
|                                  |                             | Voice Mail Number                       | 0                  |         |
|                                  |                             | Voice Mail Text                         | mail               |         |
|                                  |                             | Echo Test Number                        | 1                  |         |
|                                  |                             | Echo Test Text                          | echo               |         |
|                                  |                             | Refresh Time                            | 60                 | Seconds |
|                                  |                             | Enable Register                         |                    |         |
|                                  |                             | Enable G.729                            |                    |         |
|                                  |                             | AP                                      | PLY                |         |

After configuring, please click on the **APPLY** button.

Attention: here you must register IAX2 user instead of SIP user, because the user 6020 is not in the same network segment as IP04. If you use SIP user, you can not get sound when the communication is established.

Now you can call each other among 6020,6001 and 6005 directly.

#### 4.5 How to Call through VoIP Trunk

#### 4.5.1 Call from IP04 to IP08

In order to call from IP04 to IP08, I will create a SIP user in IP08 for the SIP trunk in IP04, create

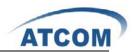

a SIP trunk, an outgoing call rule and a dial plan in IP04.

Add an SIP user 6035(it will be used as SIP trunk in IP04) in IP08, after logging into the web page of IP08, please click on Users→ Create New User, I add the user 6035 like the following:

| Create New User                                                                                                    |  |  |  |
|----------------------------------------------------------------------------------------------------|--|--|--|
| General :<br>Extension: 6035 ① Name: 6035 ① DialPlan: DialPlani 	 ①<br>CallerID: 6035 ③ OutBound CallerID: 6035 ③                                                                                                    |  |  |  |
| Image: Second state of the second state of the second s |  |  |  |
| Technology         SIP ① VIAX ① Analog Station: None v ① flash ①: 750 rxflash ①: 1250         Codec Preference : First : u-law v Second : GSM v Third : None v Fourth : None v Fifth : None v                                                                                                    |  |  |  |
| VoIP Settings         MAC Address :       ① Line Number :       1 SIP/IAX Password:       6035       ①         NAT:       ② ① Can Reinvite:       ③ DIMF Mode:       RFC2833 ♥ ① insecure:       very ♥ ①                                                                                                    |  |  |  |
| Other Options<br>3-Way Calling ① 		In Directory ① 	Call Waiting ① 	CTI ① 		Is Agent ①<br>Enable Call Record ① Pickup Group: 1                                                                                                    |  |  |  |
| 🚫 Cancel 🗹 Update                                                                                                    |  |  |  |

At last, please click on **Update** button, and click on **Apply Changes** button in up right corner of the main page.

Add a SIP user 6030 in IP08 for AT-620, the way is the same as adding 6035.

 Add a VoIP trunk in IP04, after logging into the webpage of IP04, please click on Trunks→VOIP Trunks→New SIP/IAX Trunk, I configure a SIP trunk1 like the following:

| ATCOM | " ) |
|-------|-----|
| ATCON |     |

| Edit SIP trunk 6035   | X                                              |
|-----------------------|------------------------------------------------|
| Provider Name 🛈:      | siptrunk1                                      |
| Hostname :            | 192.168.1.20                                   |
| Username :            | 6035                                           |
| Fromuser :            |                                                |
| Fromdomain :          | 6035                                           |
| Password :            | 6035                                           |
| Contact Ext.:         | s                                              |
| Insecure Type:        | very 💟 🛈                                       |
|                       | First : u-law V Second : a-law V Third : GSM V |
| CallerID 🛈 :          | Fourth : G.726 V Fifth : None V                |
| 🗌 Enable Remote MWI : |                                                |
|                       | S Cancel                                       |

After configuring, please click on **Add** button, and click on **Apply Changes** button in up right corner of the main page.

3) Create an outgoing calling rule in IP04, after logging into the webpage of IP04, please click on **Outgoing Calling Rules→New Calling Rule**, I configure an outgoing2 rule like the following:

| AT | CO | M | 1 |
|----|----|---|---|

| Edit Calling Rule                                         |  |
|-----------------------------------------------------------|--|
| Calling Rule Name 🛈 : outgoing2                           |  |
| Pattern 🛈 : _9.                                           |  |
| Send to Local Destination (1)                             |  |
| Destination :                                             |  |
| Send this call through trunk:                             |  |
| Use Trunk 🛈 siptrunk1 💌                                   |  |
| Strip 🕕 1 digits from front                               |  |
| and Prepend these digits $\textcircled{0}$ before dialing |  |
| Use FailOver Trunk ① :                                    |  |
| fail over Trunk 🛈 siptrunkt 💌                             |  |
| Strip 🛈 📃 digits from front                               |  |
| and Prepend these digits 🛈 📃 before dialing               |  |
| Save                                                      |  |

After configuring, please click on **Save** button, and click on **Apply Changes** button in up right corner of the main page.

Create a dial plan in IP04, after logging into the webpage of IP04, please click on Dial Plans→New DialPlan, I configure a dialplan2 like the following:

| Edit DialPlan                   |                                                                                                |
|---------------------------------|------------------------------------------------------------------------------------------------|
| DialPlan Name:                  | DialPlan2                                                                                      |
| Include Outgoing Calling Rules: | ♥ outgoing1 ♥ outgoing2                                                                        |
| Include Local Contexts:         | ♥default ♥parkedcalls ♥conferences ♥ringgroups ♥voicemenus ♥queues ♥voicemailgroups ♥directory |
|                                 | © Cancel 🗹 Save                                                                                |

After configuring, please click on **Save** button, and click on **Apply Changes** button in up right corner of the main page.

In configuration screens of 6001 and 6005, please select dialplan2 in the **DialPlan** drop-down list Now you can call from 6001 and 6005 to 6030 by dialing 96030

#### 4.5.2 Call from IP08 to IP04

In order to call from IP08 to IP04, I will create a SIP user in IP04 for the SIP trunk in IP08, create a SIP trunk, an outgoing call rule and a dial plan in IP08.

1) Add a user 6008 in IP04

Add a SIP user: 6008, after logging into the web page of IP04, please click on Users→ Create New User, I add a user 6008 like the following:

www.atcom.cn

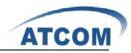

| Create New User                                                                                                    |
|----------------------------------------------------------------------------------------------------|
| General :<br>Extension: 6008 ① Name: 6008 ① DialPlan: DialPlan1 ♥ ①<br>CallerID: 6008 ① OutBound CallerID: 6008 ①                                                                                                    |
| Enable Voicemail for this User       Image: Image: Im |
| Technology         ✓ SIP ①       ✓ IAX ① Analog Station:       None       ①       flash ①:       750       rxflash ①:       1250         Codec Preference :       First :       u-law       Second :       GSM       Third :       None       ✓       Fifth :       None                                                                                                    |
| VoIP Settings         MAC Address :       Image: Image:                           |
| Other Options<br>3-Way Calling (1)                                                                                                    |
| 🚫 Cancel 🗹 Update                                                                                                    |

At last, please click on **Update** button, and click on **Apply Changes** button in up right corner of the main page.

2) Create a SIP trunk in IP08

Add a VoIP trunk in IP08, after logging into the webpage of IP08, please click on **Trunks→VOIP Trunks→New SIP/IAX Trunk**, I configure a SIP trunk like the following:

| Create New SIP/IAX trunk | X              |
|--------------------------|----------------|
| Туре:                    | SIP 🗸          |
| Provider Name 🛈:         | siptrunktoIP04 |
| Hostname :               | 192.168.1.10   |
| Username :               | 6008           |
| Fromuser :               |                |
| Fromdomain :             |                |
| Password :               | 6008           |
| Contact Ext.:            |                |
| Insecure Type:           | very 🗸 🛈       |
|                          | Cancel         |

After configuring, please click on **Add** button, and click on **Apply Changes** button in up right corner of the main page.

3) Create an outgoing calling rule in IP08

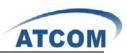

After logging into the webpage of IP08, please click on **Outgoing Calling Rules**→**New Calling Rule**, I configure an outgoing1 rule like the following:

| New CallingRule                                                     | X |
|---------------------------------------------------------------------|---|
| Calling Rule Name 🛈 : outgoing1                                     |   |
| Pattern 🛈 : _9.                                                     |   |
| 🔽 🗖 Send to Local Destination 🛈 ——————————————————————————————————— | Ī |
| Destination :                                                       |   |
| Send this call through trunk:                                       | Ī |
| Use Trunk 🛈 siptrunktoIP04 💌                                        |   |
| Strip 🛈 1 digits from front                                         |   |
| and Prepend these digits 🛈 📃 before dialing                         |   |
| 🗌 Use FailOver Trunk 🕕 :                                            | Ī |
| fail over Trunk 🛈 🔽                                                 |   |
| Strip 🛈 📃 digits from front                                         |   |
| and Prepend these digits 🛈 👘 before dialing                         |   |
| Cancel V Save                                                       |   |

After configuring, please click on **Save** button, and click on **Apply Changes** button in up right corner of the main page.

4) Create a dial plan in IP08

After logging into the webpage of IP08, please click on **Dial Plans→New DialPlan**, I configure a dialplan1 like the following:

| Edit DialPlan                   |                                                                                                |
|---------------------------------|------------------------------------------------------------------------------------------------|
| DialPlan Name:                  | DialPlan1                                                                                      |
| Include Outgoing Calling Rules: | ♥ outgoing1                                                                                    |
| Include Local Contexts:         | Vdefault Vparkedcalls Vconferences Vringgroups Vvoicemenus Vqueues Vvoicemailgroups Vdirectory |
|                                 | © Cancel ☑ Save                                                                                |

After configuring, please click on **Save** button, and click on **Apply Changes** button in up right corner of the main page.

In configuration screens of 6030, please select dialplan1 in the **DialPlan** drop-down list. Now you can call from 6030 to 6001 and 6005 by dialing with prefix 9.

#### 4.6 How to Transfer Files between Windows PC and IP04

Using WinSCP software, it is the most convenient way to transfer files between windows PC and IP04. Open your WinSCP software, enter the IP Address, username, password of IP04 like the following screen:

|                                                                 |                                                                                                    |                                                  | ATCON |
|-----------------------------------------------------------------|----------------------------------------------------------------------------------------------------|--------------------------------------------------|-------|
| VinSCP Login                                                    |                                                                                                    |                                                  | ? 🔀   |
| Session<br>Stored sessions<br>Directories<br>SSH<br>Preferences | Session<br><u>H</u> ost name<br>192.168.1.10<br><u>U</u> ser name<br>root<br>Private <u>k</u> ey file<br>Hint: Use "Stored session | Password<br>************************************ |       |
| <                                                               |                                                                                                    |                                                  |       |
| Advanced options                                                |                                                                                                    | Login                                            | Close |

At last, click on **Login** button, then you can get the following screen:

|                               |          |                |               | 2 / (re 🛩 🖕 • •                                                                                                    | 🔁 / (m. 💌 ) 💠 + 👳 - 🕅 🖾 🖉 🖼 |               |       |  |
|-------------------------------|----------|----------------|---------------|----------------------------------------------------------------------------------------------------|-----------------------------|---------------|-------|--|
| Bane C                        |          | T724           | Changed Attr  | Name 5                                                                                                    | Size Changed                | Rights        | Owner |  |
| 200fter                       |          | 文件典            | 2010-5-4sh    | <b>S</b>                                                                                                    | 2010-5-10 2                 | INCI-TI-T     | 0     |  |
| Documents and Sett            |          | 文件关            | 2009-10       | bin                                                                                                    | 2010-5-6 1:17               | 1961-21-2     | 0     |  |
| jocusants and pett            |          | 文作关            | 2010-1-2 h    | dev                                                                                                    | 2010-5-10 2                 | 1401-11-1     | 0     |  |
| Intel                         |          | 文件表            | 2009-10       | i der                                                                                                    | 2010-5-10 2                 | 1981-81-8     | •     |  |
| KIOCasta                      |          | 工作来            | 2010-2-4 hr   | hone                                                                                                    | 2010-5-6 1:07               | INCLUSION OF  |       |  |
| Program Files                 |          | 文件关            | 2010-5-1 *    | 116                                                                                                    | 2010-5-6 1:17               | THEF-BY-B     | å     |  |
| MacycLan                      |          | 文件表            | 2009-10- sh   | ant                                                                                                    | 2006-12-31                  | 1981-21-2     | 0     |  |
| System Volume Info.           |          | 文件关            | 2010-1-1 sh   | Dersistent                                                                                                    | 2010-5-6 1:00               | 1001-21-2     | 1000  |  |
| tenp                          |          | 文件典            | 2010-2-1      | Dersistent<br>Dproc                                                                                                    | 2010-5-6 1:00               | 1.21.21.2     | 9     |  |
| lan                           |          | 文作先<br>文作先     | 2010-2-1      | root                                                                                                    | 2010-5-6 1:07               |               |       |  |
| MINDORE .                     |          | X作兆<br>文作完     | 2010-5-7      | foor in a data                                                                                                    | 2010-5-6 1:17               | 1001-01-0     |       |  |
| d. m4                         | 1.014    | NO TH          | 2010-3-1 8    |                                                                                                    | 2006-12-31                  | INTIATION INT |       |  |
| abandon-all-hope ulaw         |          | ILAN TH        | 2008-9-9 4    | tap                                                                                                    | 2010-5-10 2                 | runnunut      |       |  |
| AUTOEIEC. BAT                 |          | RS-DOS 教授      | 2009-10-      | ar                                                                                                    | 2010-5-6 1:17               |               | 0     |  |
|                               |          | 157 田貴         | 2010-4-2      |                                                                                                    |                             | 1421-21-2     |       |  |
| bar enf                       |          | REAR           |               | ar a contract of the second second se | 2010-5-6 1:07               | 1101-21-2     | 0     |  |
| boot.imi<br>bootfeat.bin      |          |                | 2010-1-2 shr  |                                                                                                    |                             |               |       |  |
|                               |          | 318 文件<br>系统文件 | 2008-4-1 ashr |                                                                                                    |                             |               |       |  |
| COMPIC. SYS                   | 224, 821 |                | 2009-10 a     |                                                                                                    |                             |               |       |  |
| G MILDIN.                     |          |                | 2010-1-2 shr  |                                                                                                    |                             |               |       |  |
| Install. log                  |          | 文本文档           | 2009-10       |                                                                                                    |                             |               |       |  |
| 10. 111                       |          | 系统文件           | 2009-10       |                                                                                                    |                             |               |       |  |
| 11bShTP_log. tzt              |          | 文本文档           | 2010-5-4      |                                                                                                    |                             |               |       |  |
| RID03, 313                    |          | 系统文件           | 2009-10" ashr |                                                                                                    |                             |               |       |  |
| STREFECT. CON                 |          | XS-DOS 应用程序    | 2008-4-1 ashr |                                                                                                    |                             |               |       |  |
| atl dr                        | 257, 728 |                | 2008-4-1 ashr |                                                                                                    |                             |               |       |  |
| pagefile ara                  | 2, 145,  | 系统文件           | 2010-5-1 ash  |                                                                                                    |                             |               |       |  |
| NADSetup. log<br>service. log |          | 文本文档           | 2009-10       |                                                                                                    |                             |               |       |  |
|                               | 73       | 文本文档           | 2010-5-1 a    |                                                                                                    |                             |               |       |  |

The left part of the screen displays directories and files of your windows PC, the right part of the screen displays directories of IP04.

If you want to transfer a file from windows PC to IP04, you just need to choose the file and drag it to the directory of IP04, at last, click on **copy** button in the popping-up screen like the following:

| Сору                                                            |
|-----------------------------------------------------------------|
| Copy file 'atcom_ip02_04_08-0.3.4-1207.md5' to remote directory |
| /persistent/                                                    |
| Copy Cancel <u>M</u> ore >>                                     |
|                                                                 |